# **ACDSee Pro** Image Editing for TMG

David Walker Ottawa TMG Users Group 18 October 2014

#### Introduction

- Genealogy research will, at some point in time, include images.
- Such images include portraits, documents, tombstones, etc.
- There are many image editors available that are invaluable tools for genealogy research.
- Some are free, and have limited functionality.
- Others are retail products, with a wide range of prices.
- This presentation will feature a personal favourite, ACDSee Pro, ver. 8 for Windows, ver. 3 for Mac.

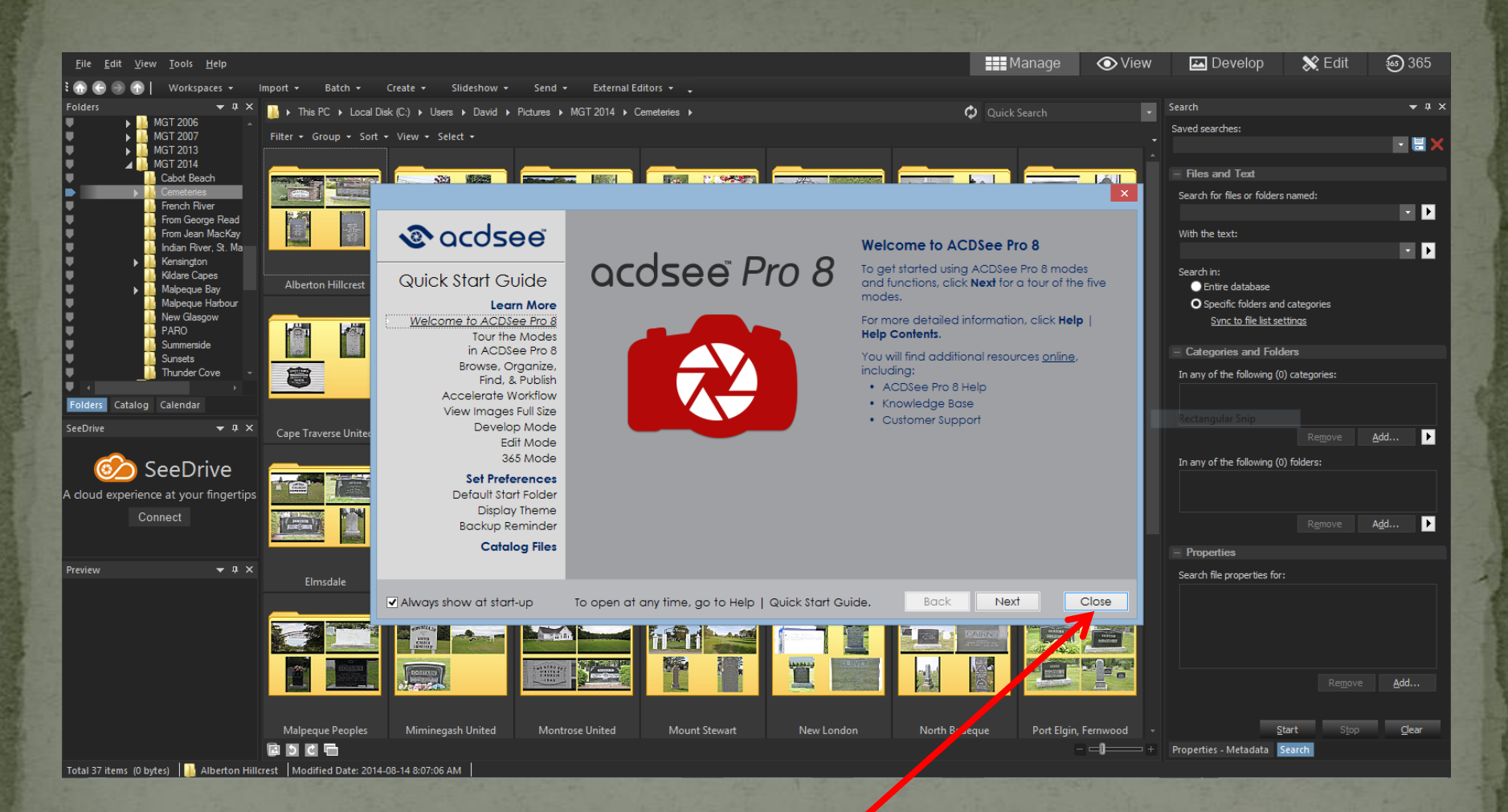

ACDSee Pro 8, as it first appears. The overlay splash window is available to access an extensive tutorial. Click 'Close' to start the program.

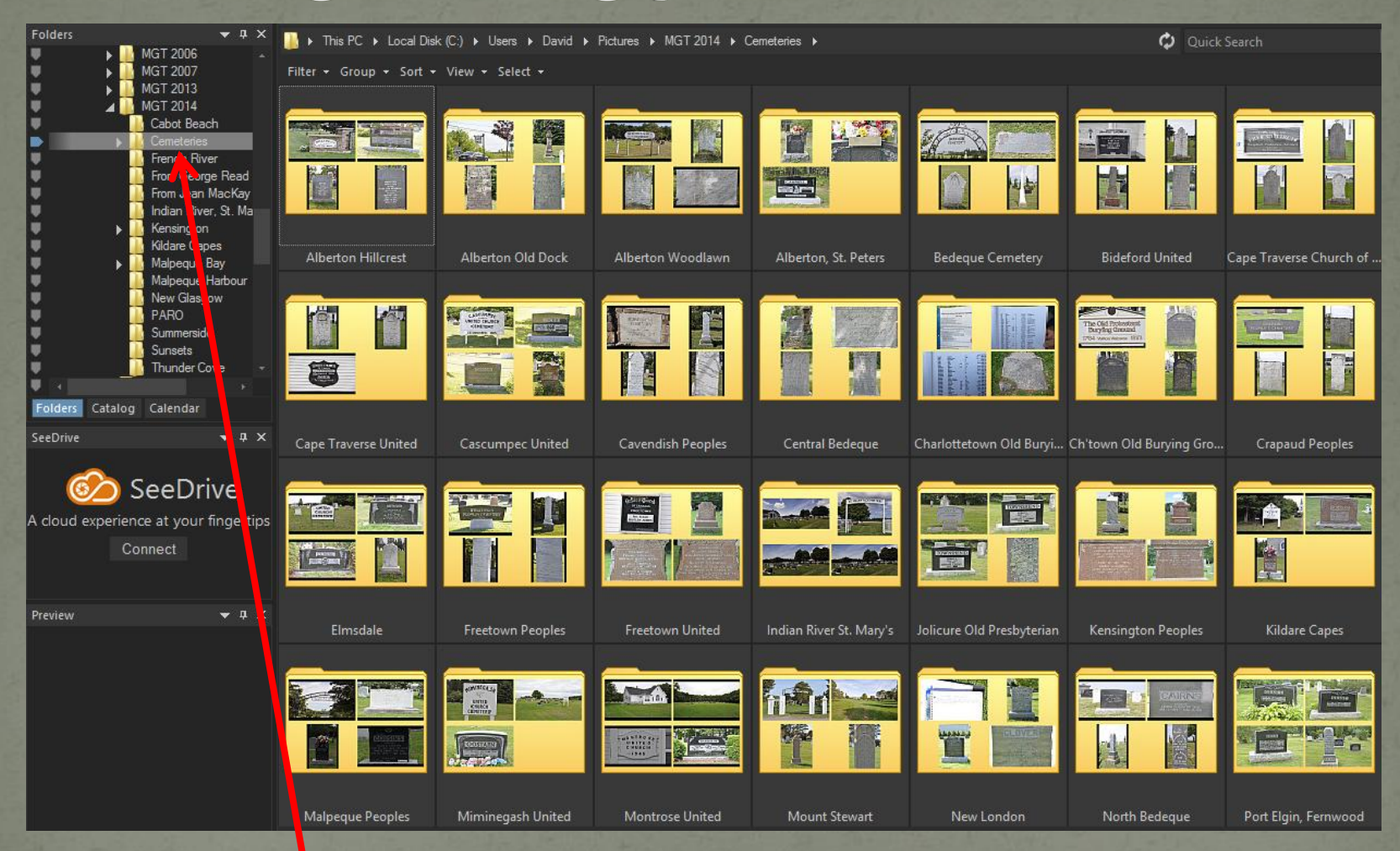

I set ACDSee to open each time with a folder of containing my current project, typically cemeteries for the current year.

## Organizing your workflow • Select Tools > Options (or Alt+O) to change any options in ACDSee Pro

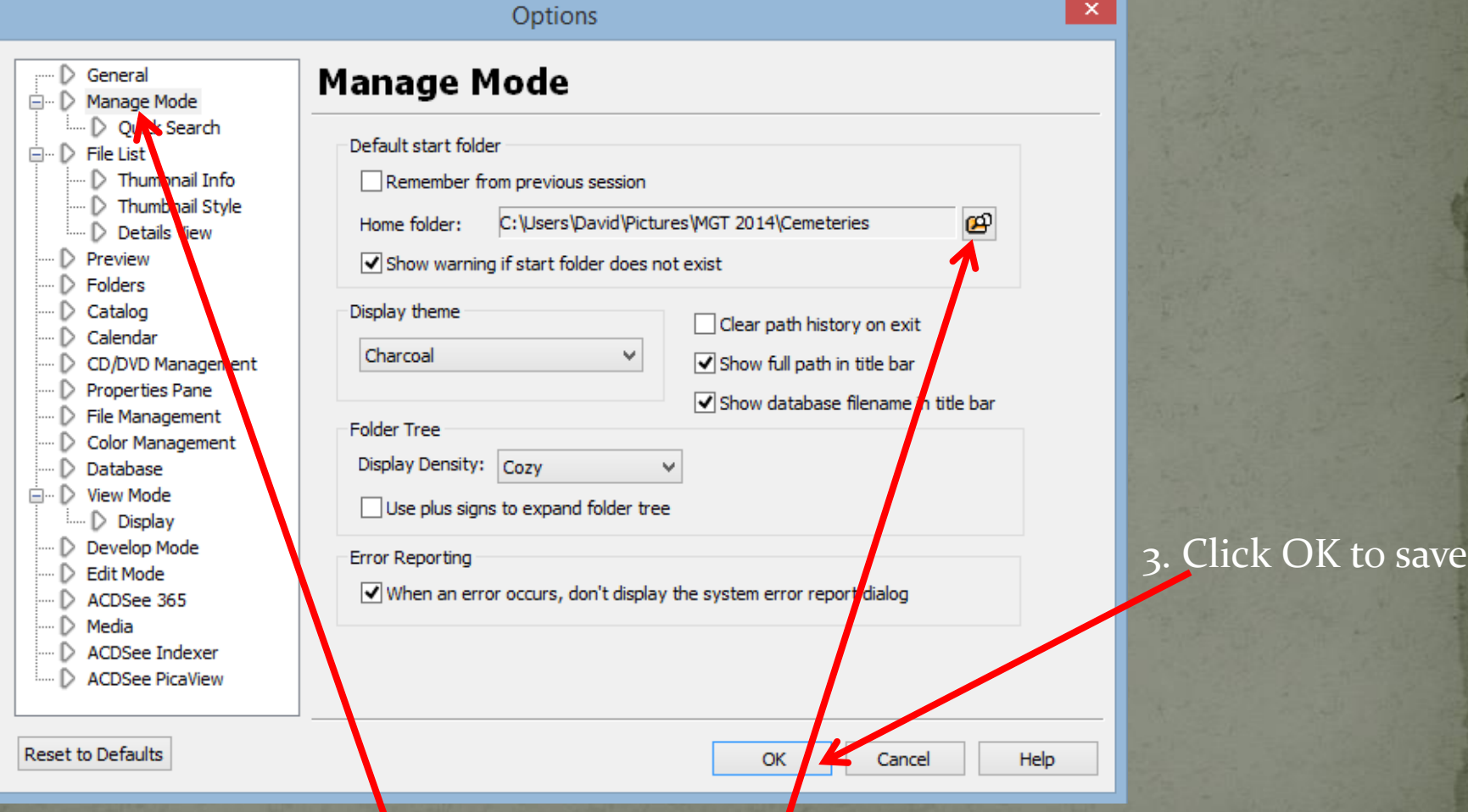

1. Highlight Manage Mode 2. Click here to save a default start-up folder

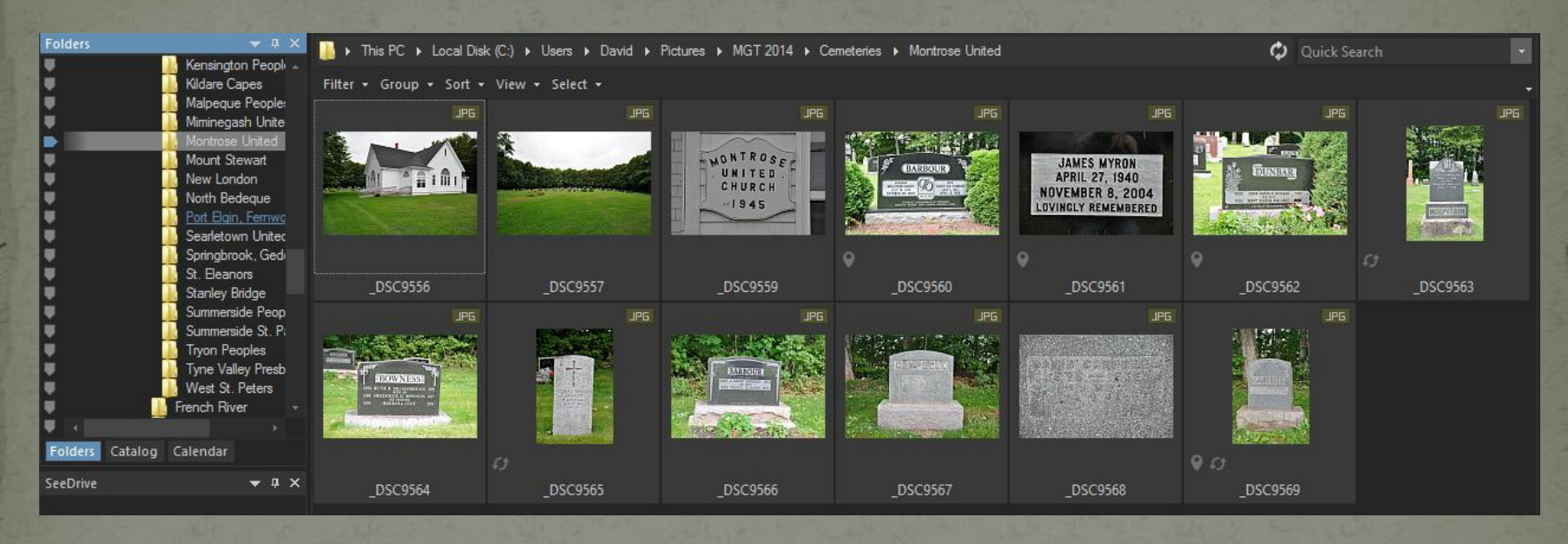

When I first record burials in a given cemetery I take photos of the church and a close-up of the church sign, if they exist, and an overview of the cemetery.

Then I proceed to individual markers.

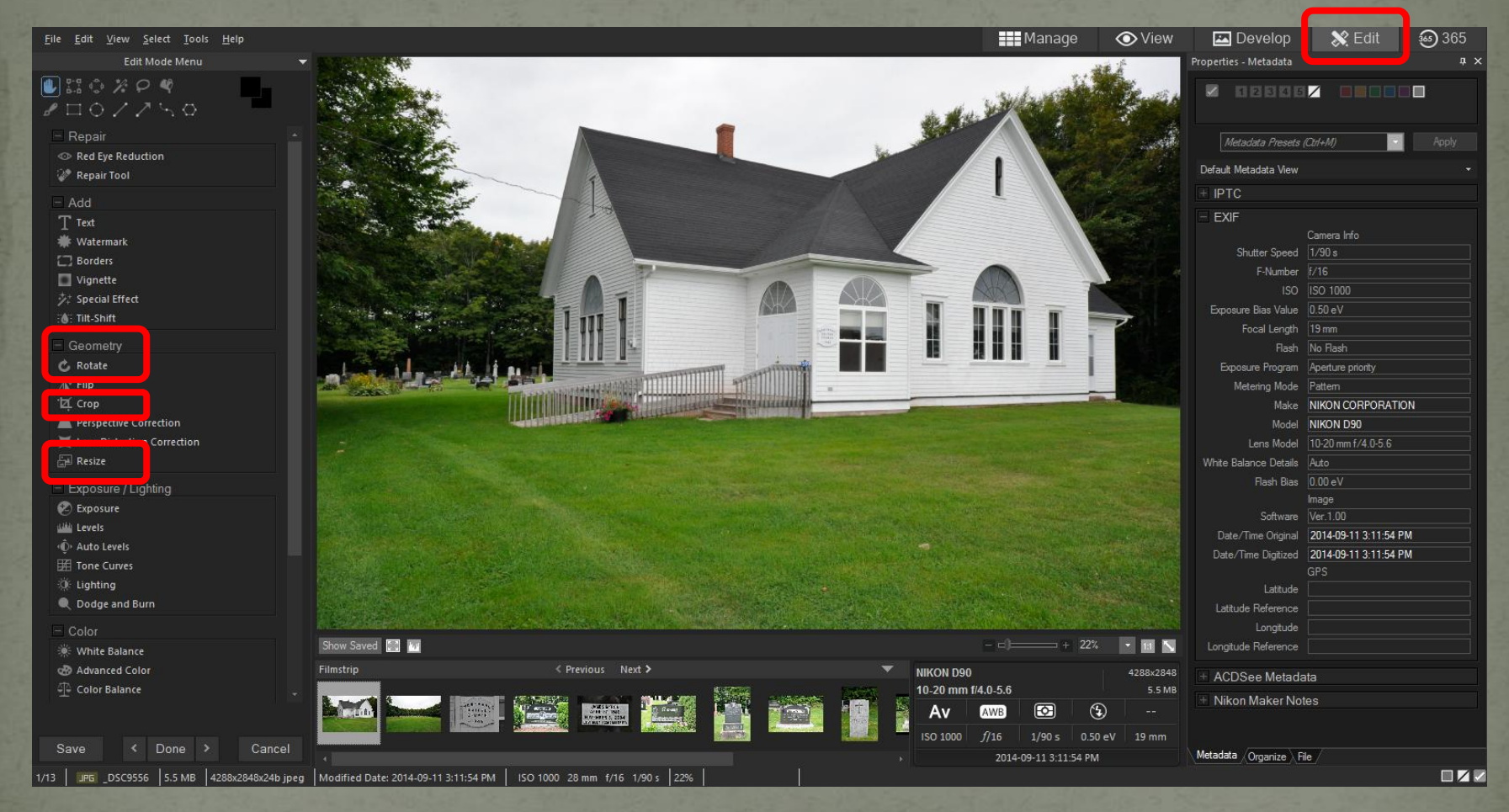

Select 'Edit' to begin the image editing process. Then select 'Rotate' if necessary, 'Crop' extraneous parts of the image, 'Resize' for use in TMG and/or Second Site.

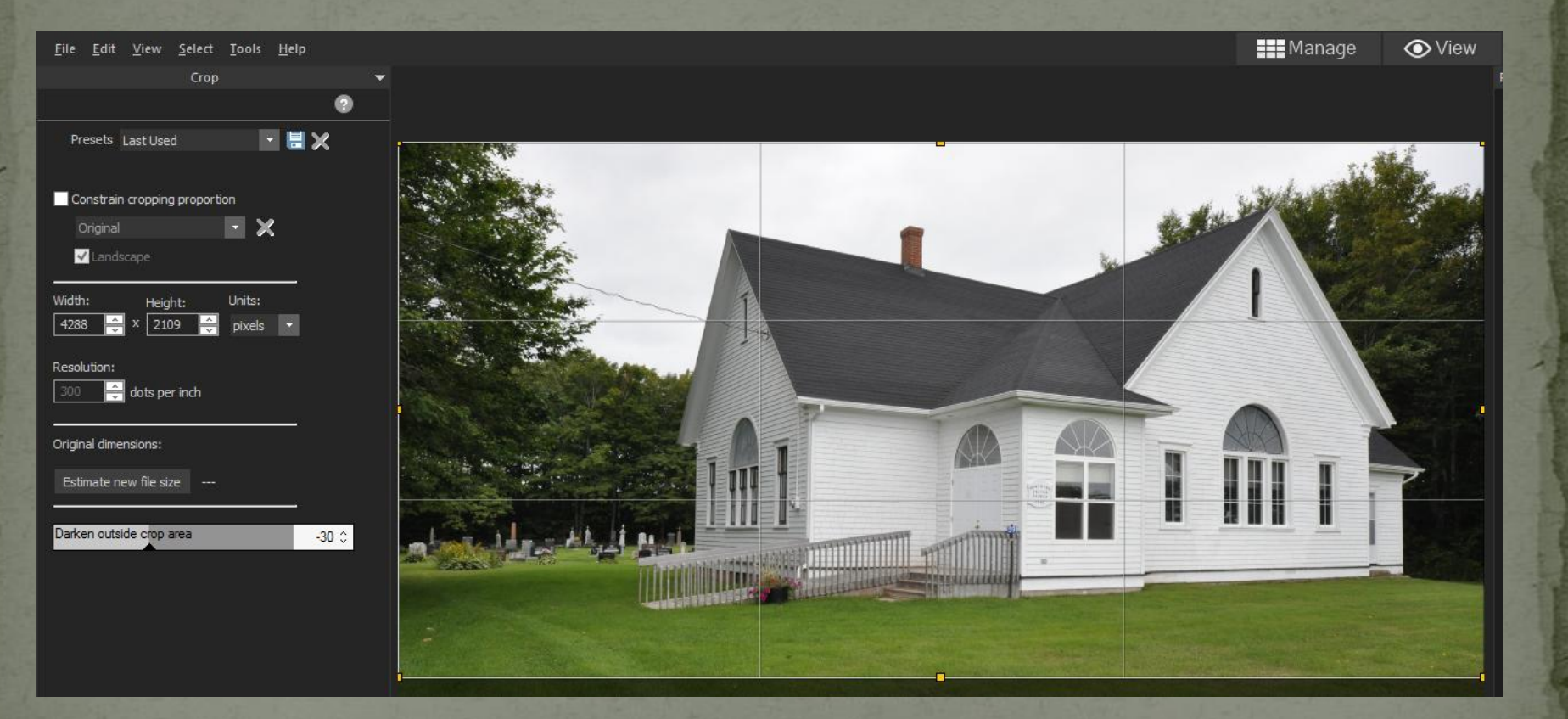

#### This is the result of a tightly cropped original.

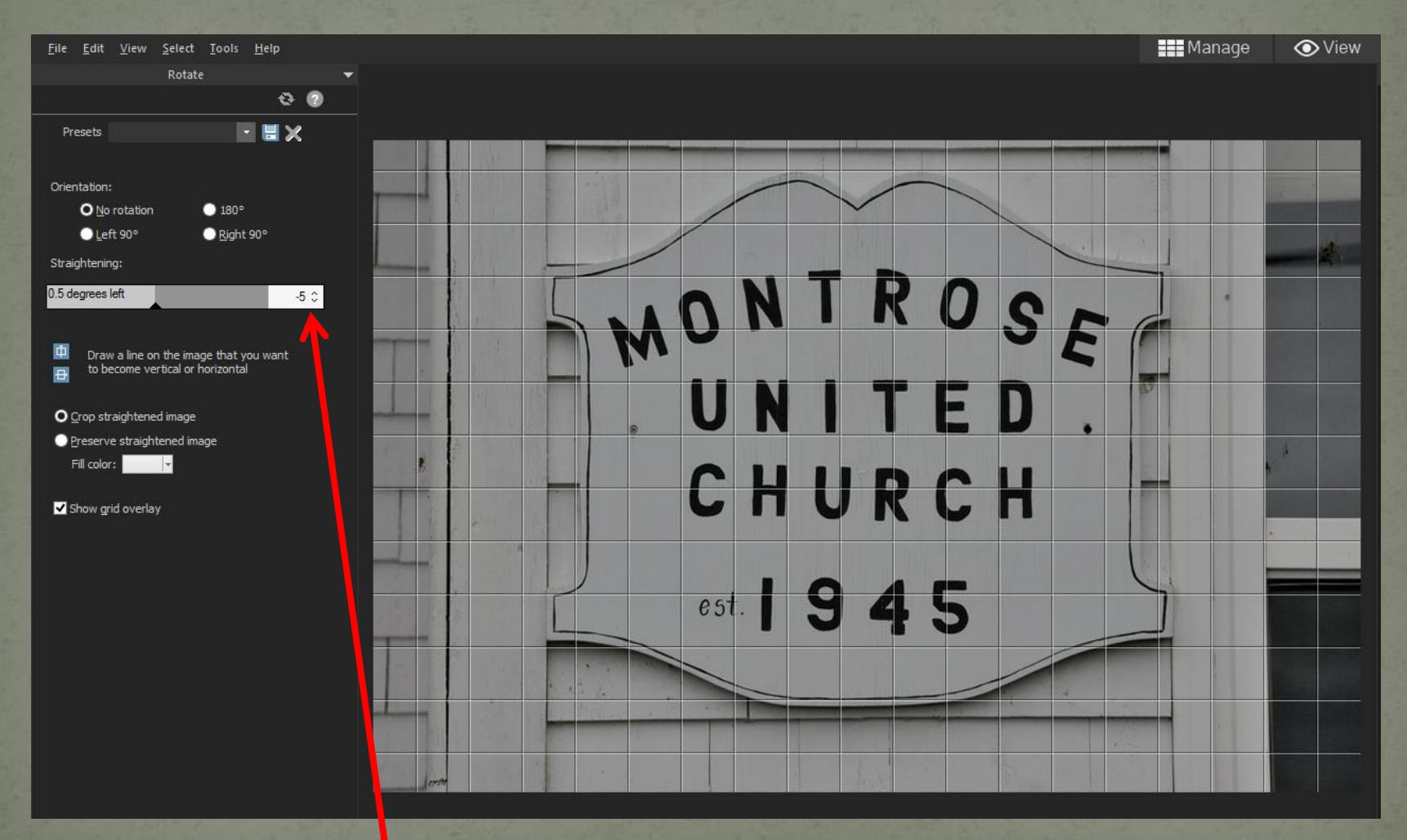

Minor rotation was required for the church sign prior to cropping.

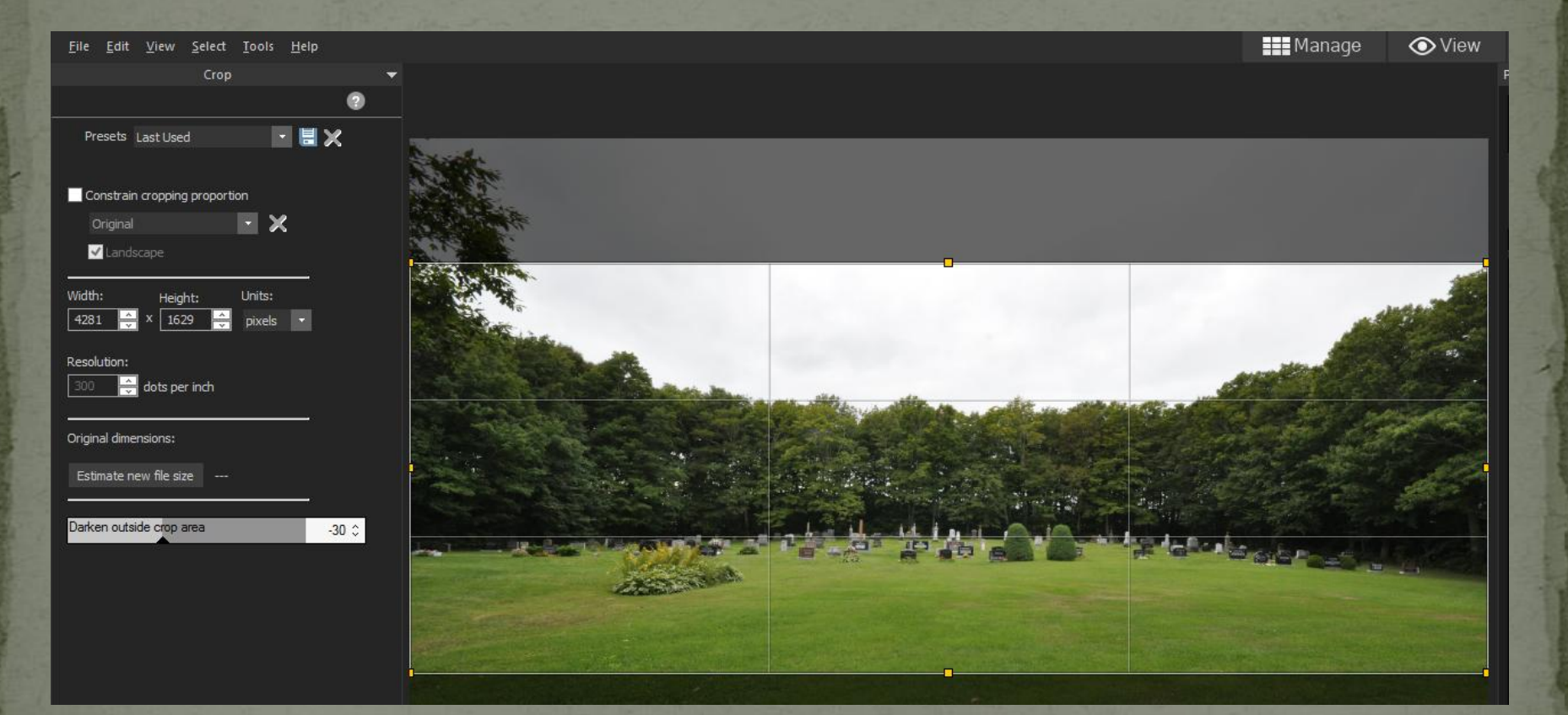

The original of the cemetery overview was cropped to remove excess sky.

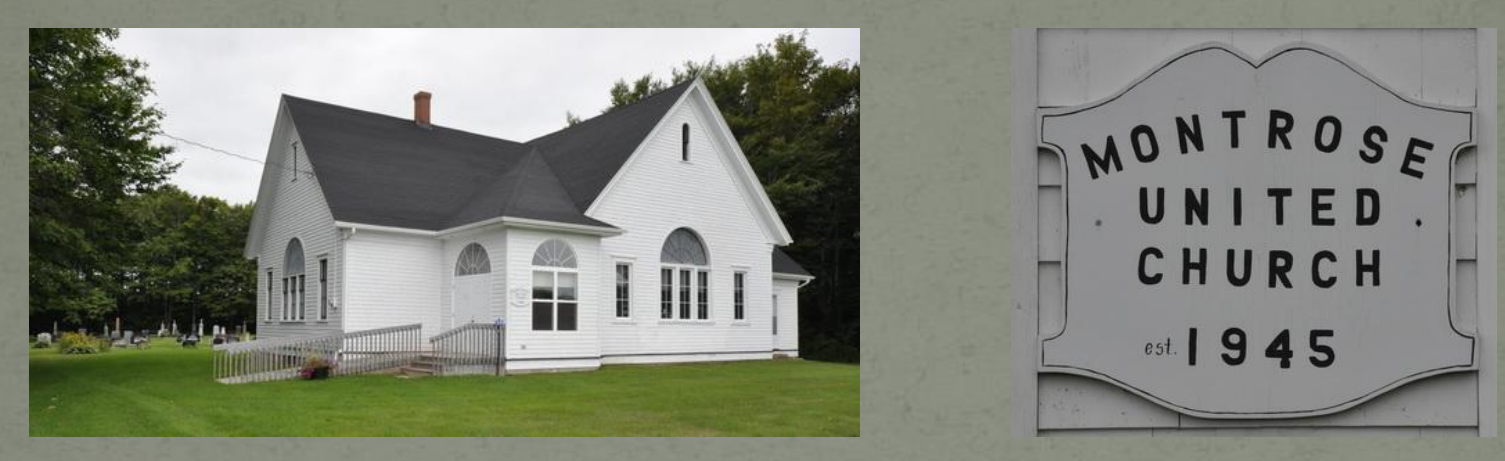

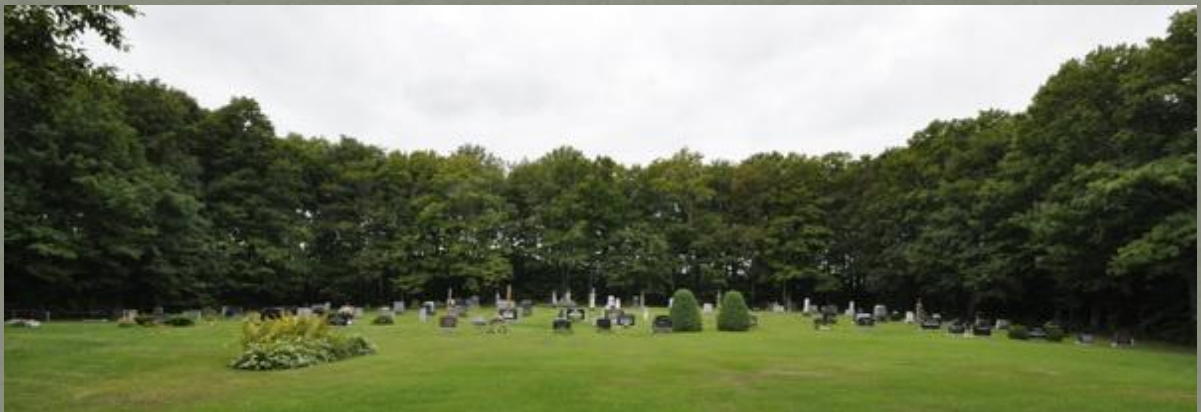

A collection of edited photos to be added as a TMG repository.

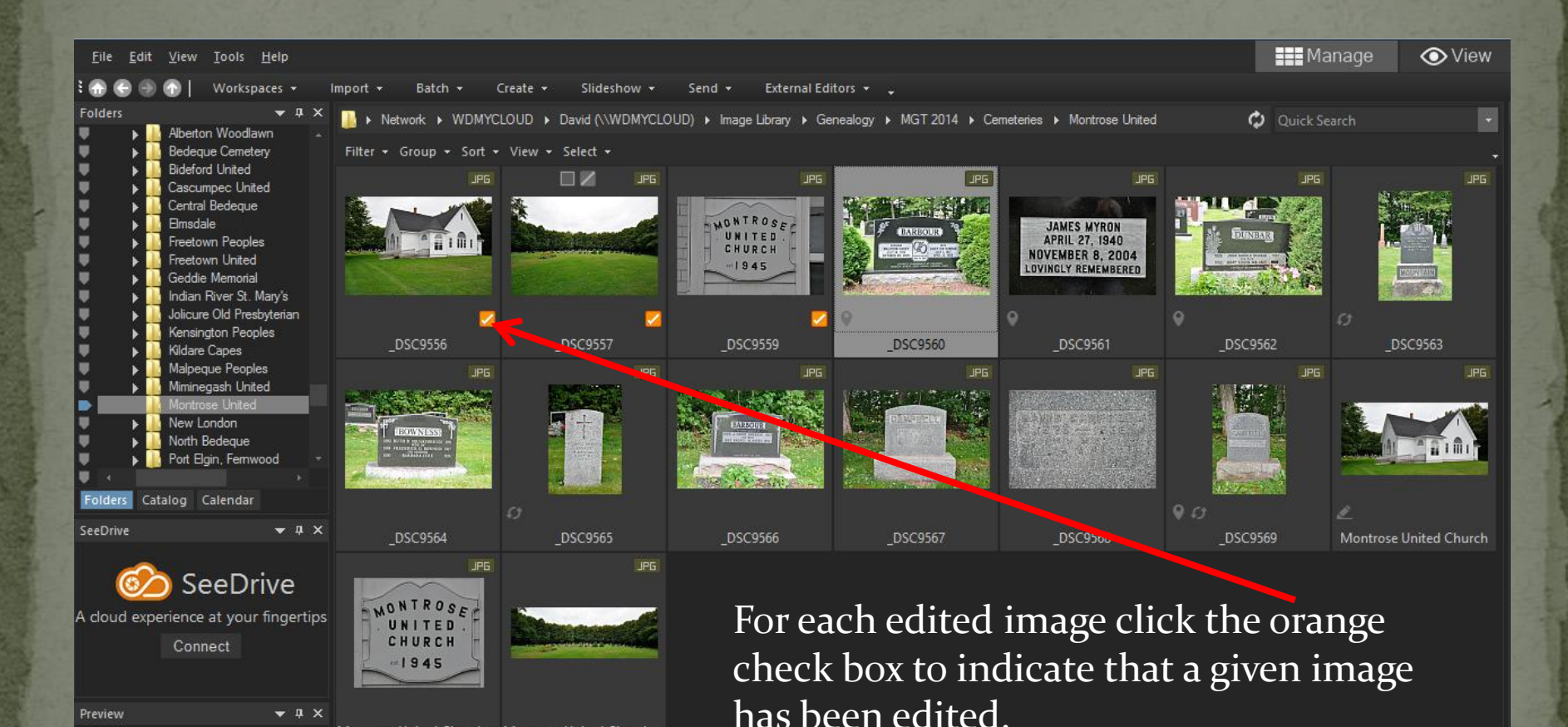

Montrose United Church ... Montrose United Church ...

Preview

**NIKON D90** 

4288x2848

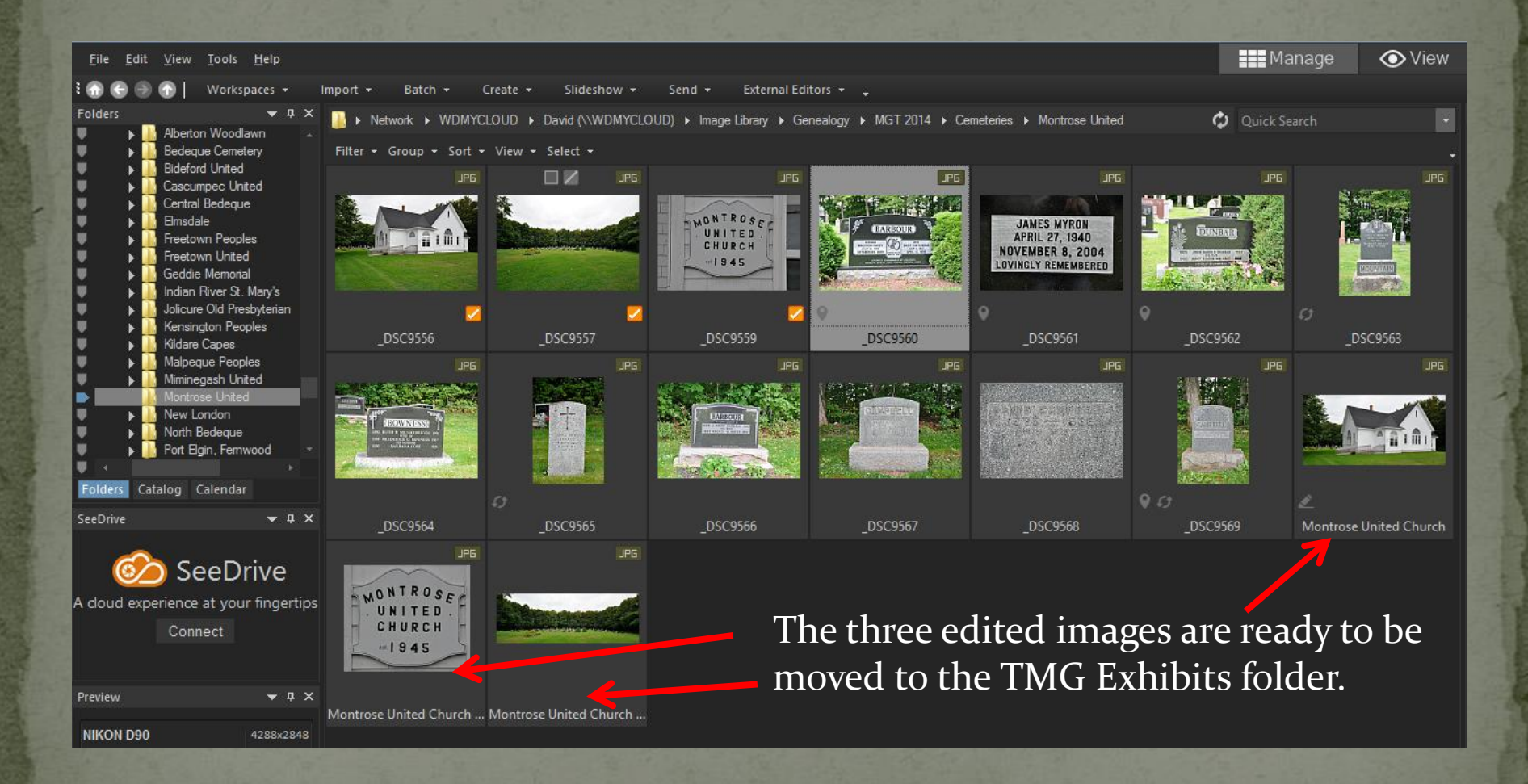

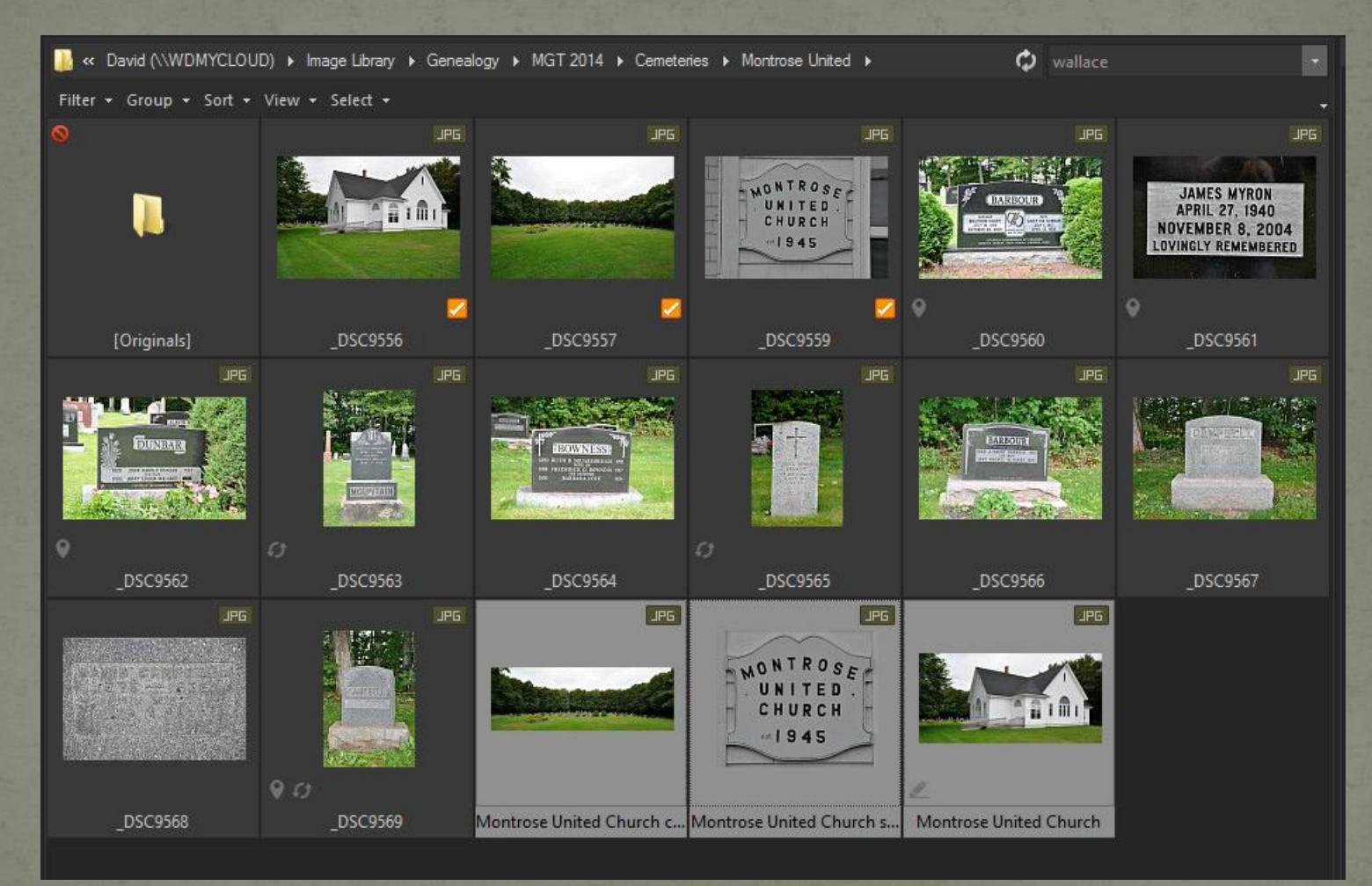

Highlight the newly edited images, right click then select Move to Folder. From the pop-up window select the desired folder.

• The procedure for recording tombstone varies according to the physical nature of the tombstone

 Very old stones are typically inscribed on just the front surface, usually because they are thin relative to contemporary stones.

• Depending on the intricacy of the inscription, one might have to add a close-up of the inscription.

• Contemporary stones are usually easy to read and may not require a closer view.

#### Organizing your workflow Suggested procedure for multi-sided stones: Photo of entire stone Close-up of front Close-up of left side Close-up of right side Close-up of back

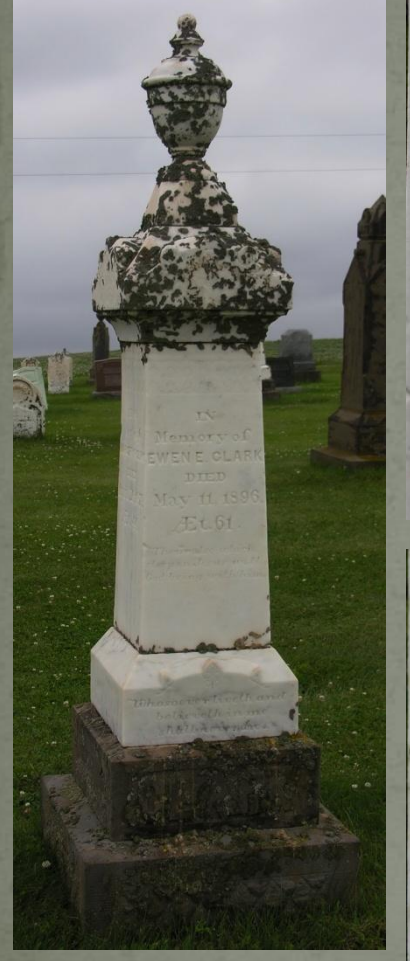

Memory of EWENE. CLARK DIED May 11, 1896. Æt. 61.

TV-

Then also which sleep in Jesus will Front

EMILY A. DIED SEPT. 8, 19125 AET. GI. E.HELEN CLARK  $1890 - 1945$ LULU C. CLARK  $1886 - 1962$ 

Left

ALSO has wife **MARGERY ROBINS** DIED April 26.1879 Æt. 40.

Right

His Children INFANT BORN priLi6.187 DIED ril 30.1875 WILLIE. Oct. 26, 1879, Et IYr&2Mos Ster Little children Lo come unto mo

Back

Burial\*

#### He was buried in North Bedeque Cemetery, North Bedeque, Prince County, Prince Edward Island, Canada, 46.3615,-63.7259

Inscription: "In / Memory of / Ewen E. Clark / died / May 11, 1896. / AEt. 61 / Them also which / sleep in Jesus will / God bring with him. (on base) Whoever liveth and / believeth in me / shall never die / CLARK, Left Side: Also His Wife / Margery Robins / Died / April 26, 1879, / AEt, 40, Right Side: Emily A, / Died / Sept. 8, 1912 / AET, 61, / Helen Clark / 1890-1945 / Lulu C. Clark / 1886-1962. Rear: His children / An Infant / Born / April 16, 1875 / Died / April 30, 1875. / Willie, / Died / Oct. 26, 1879. / AEt. 1 Y'r. &

2 mos. / Suffer little children to come unto me.<sup>3</sup> EMILY A ALSO  $D/FD$ his wife SEPT. 8.1912. **MARGERY ROBINS** AET. GIS  $721 - 61$ HELENCLAR **DIED**  $1890 - 1945$ April 26,1879. C. CLAR Æt: 40.  $1886 - 1962$ 

Part of the display created by Second Site. The inscription text shown at the top was entered in the memo field of the burial tag.

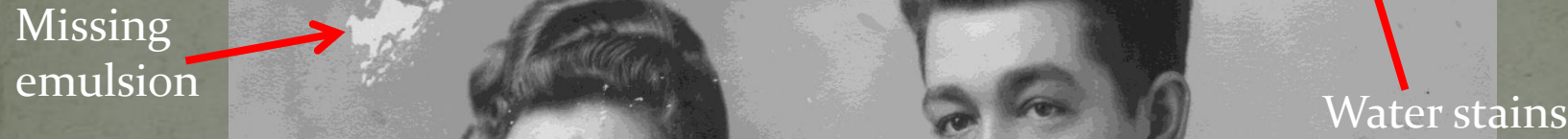

Within the Editor, select Repair Tool > Heal or Clone, which is used to replace defects with pixels from a clean area. Increase the magnification to improve the editing process.

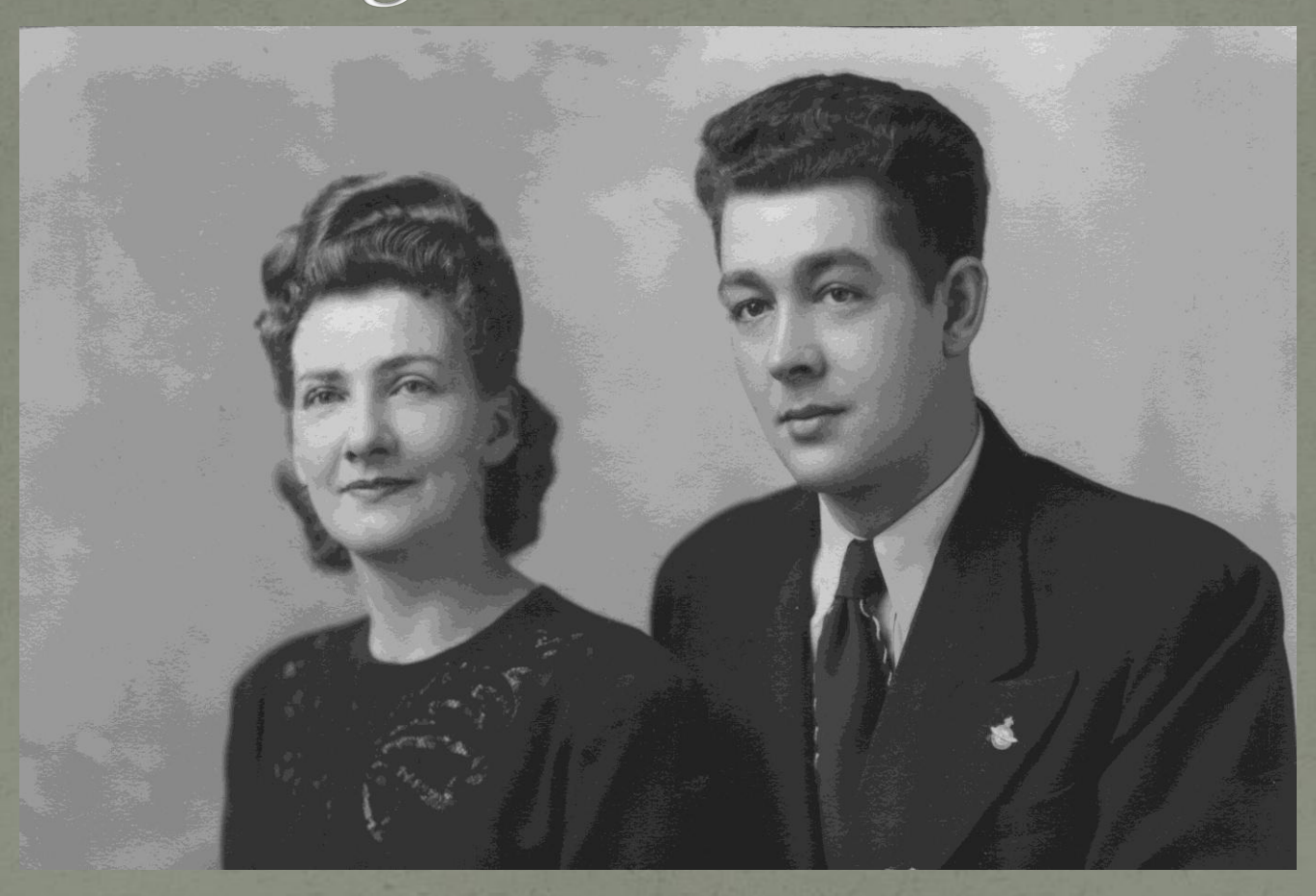

Defects have been removed.

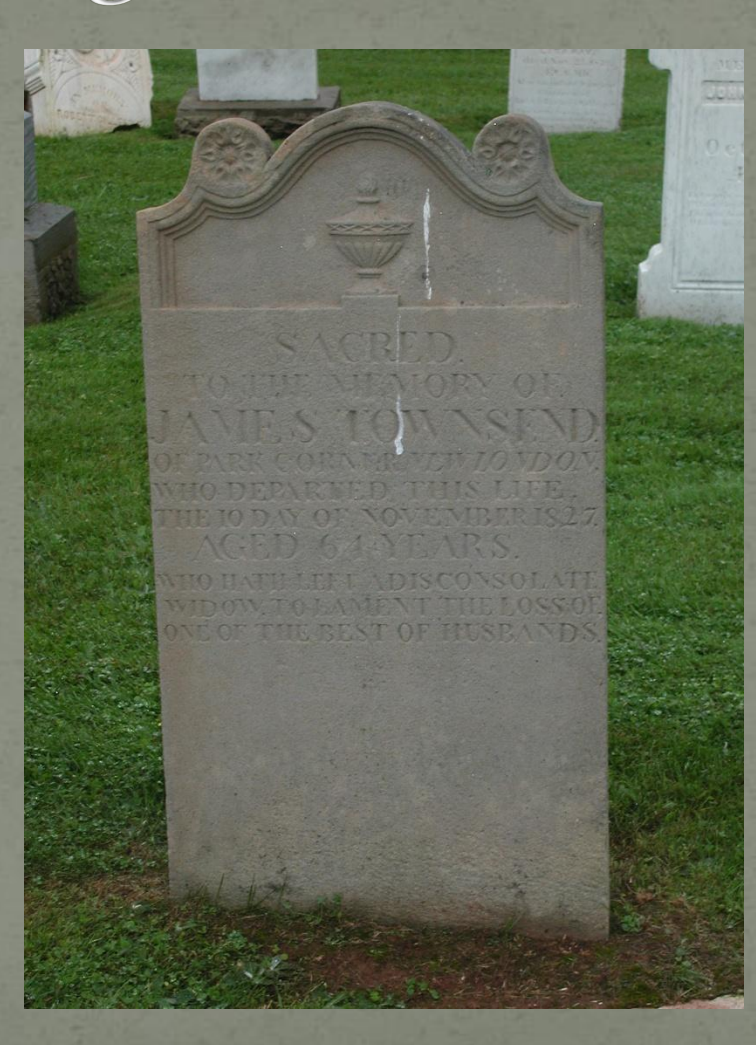

Birds do what birds do.

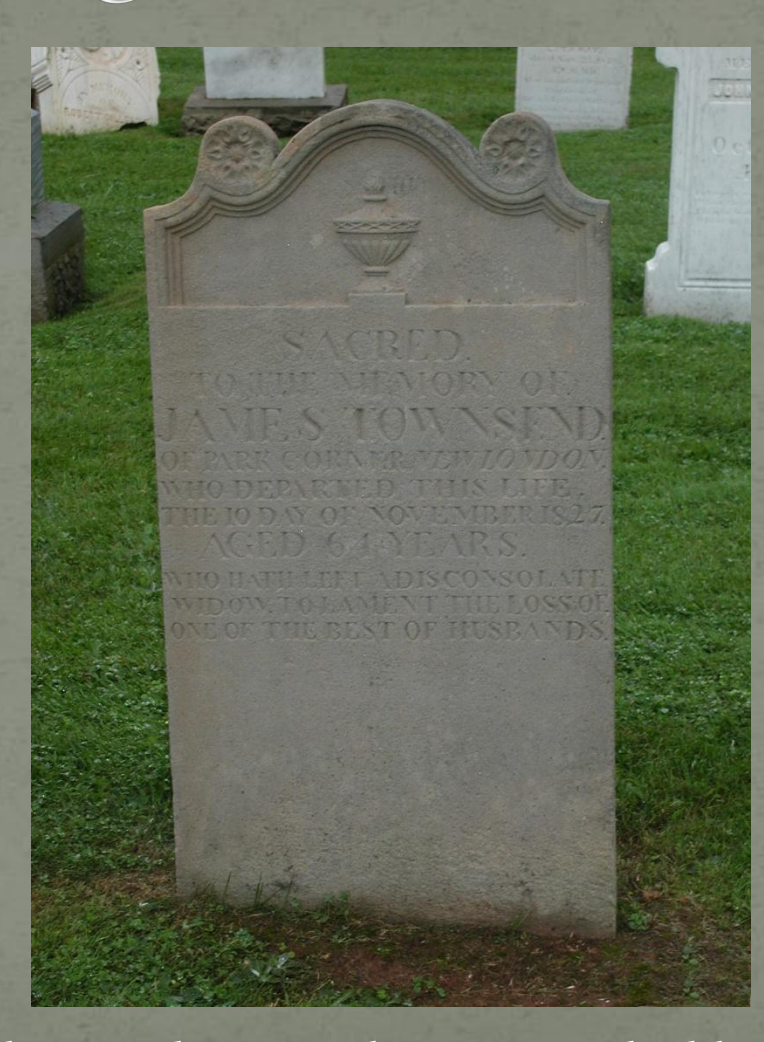

The Clone tool was used to remove the blemishes.

## Image Information

ISO, aperture, shutter speed etc.

Date & time shot

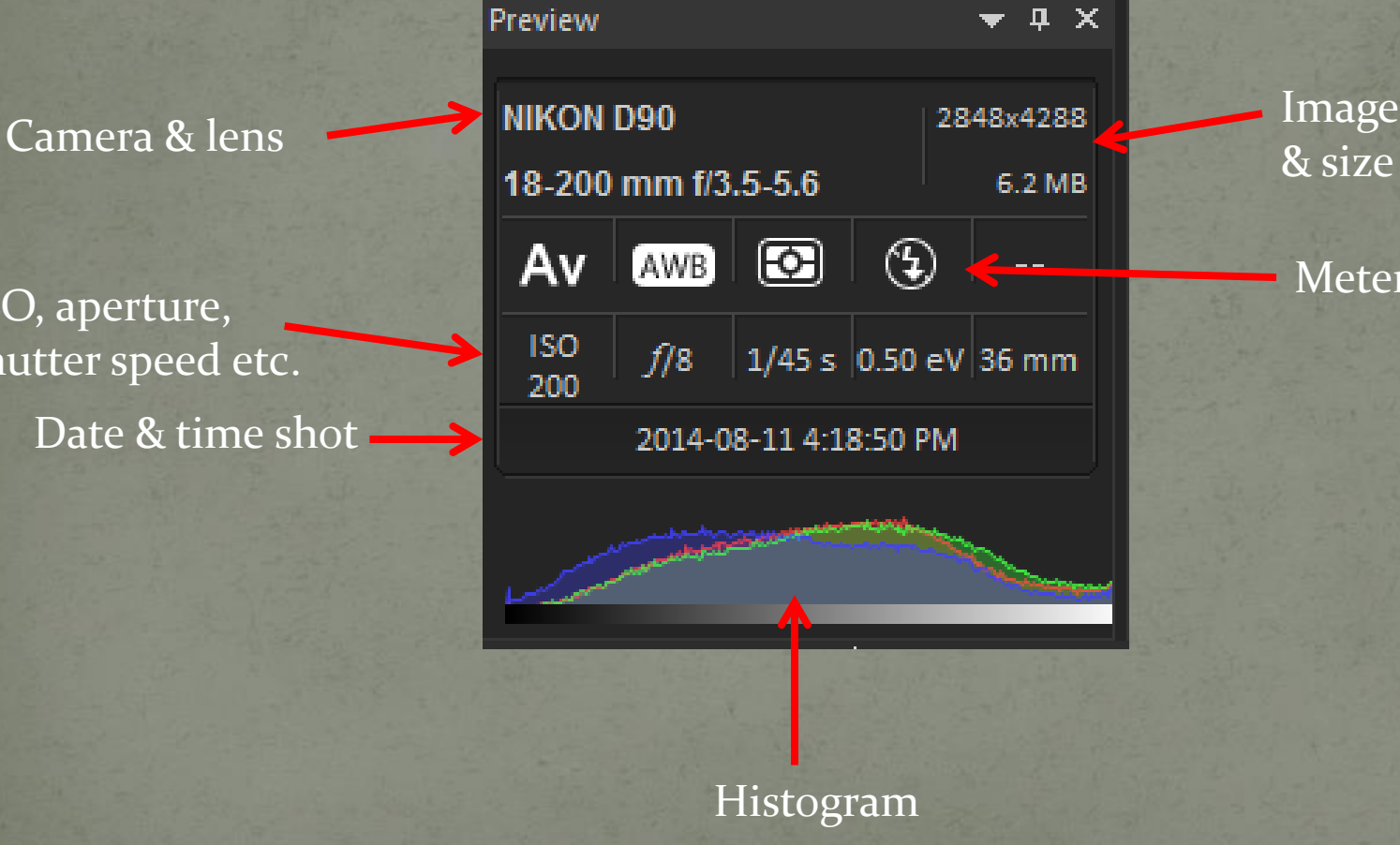

Image dimensions

#### Metering data

## Image Information

**In Woo** 

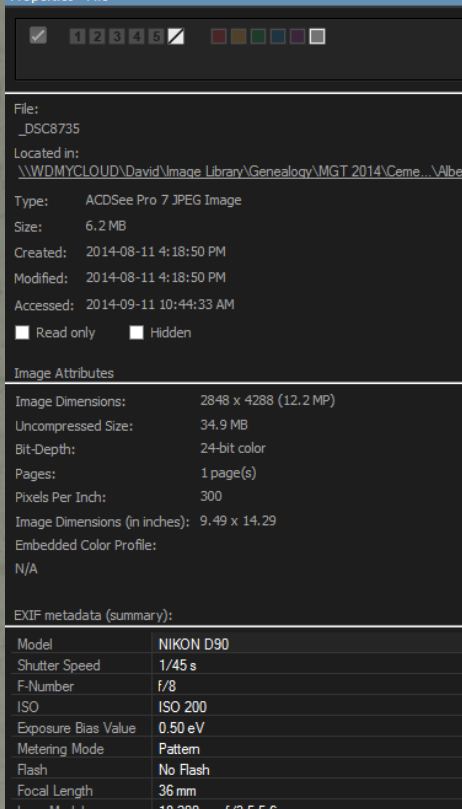

2014-08-11 4:18:50 PM

White Balance Details Auto

Date/Time Original Metadata Organize File ties - File

In the Properties window select Properties-File & File to view more information than is displayed in the Preview window.

## Image Information

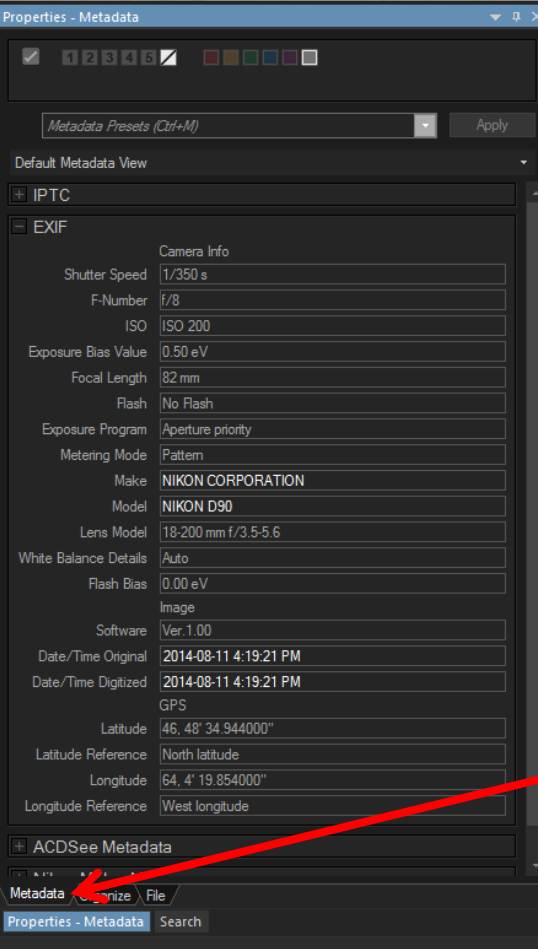

Select Metadata to view additional data, such as GPS coordinates.

• To view a Google map with pins showing the location where photographs were taken (if GPS coordinates exist), select Tools > Map > View on Map. **If GPS coordinates are lacking, the View on Map** option is replaced by Place on Map. In this case you can move the coloured pin to the location representing the photograph.

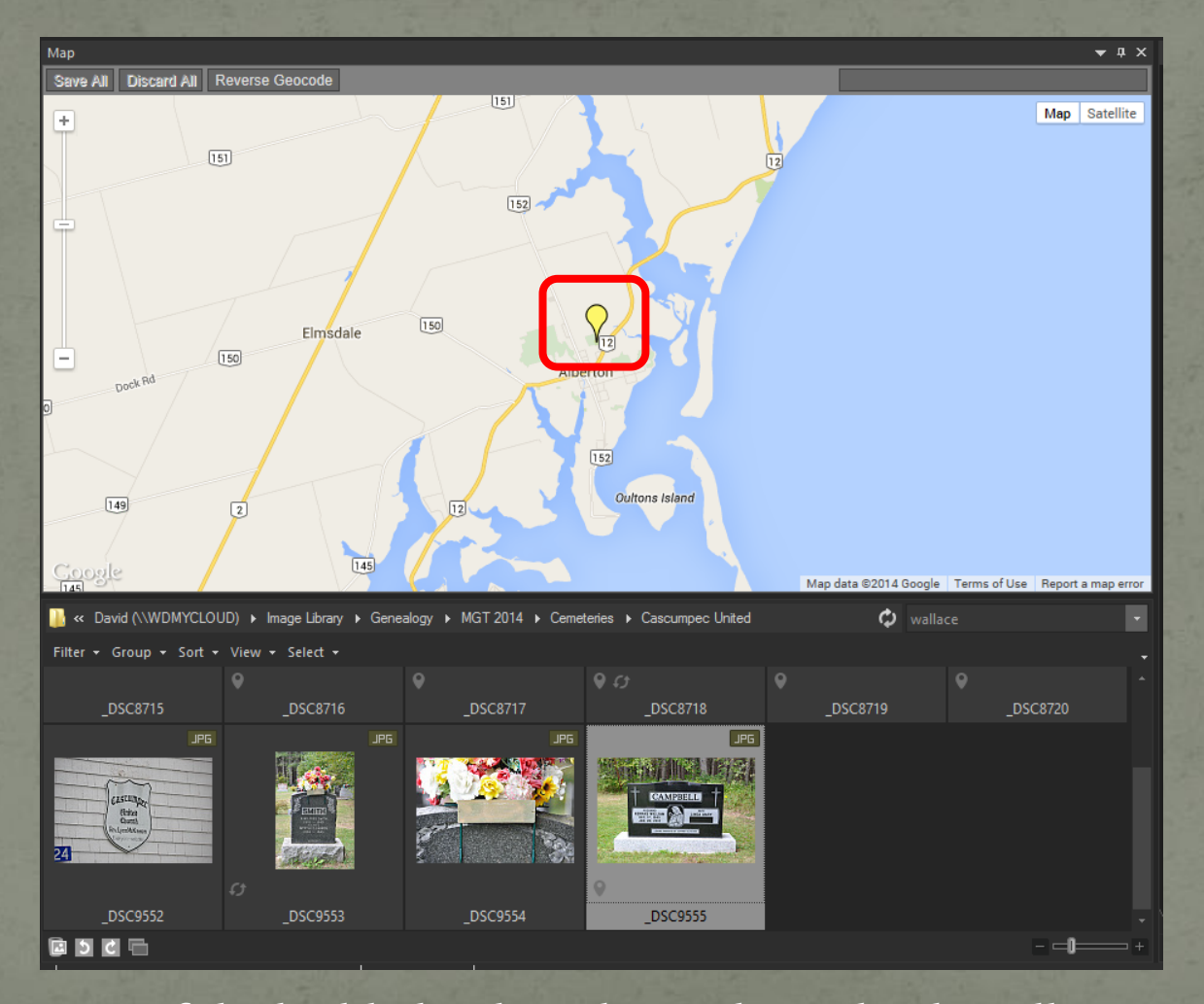

Location of the highlighted marker is shown by the yellow pin.

Enlarge to improve marker location within the cemetery (green).

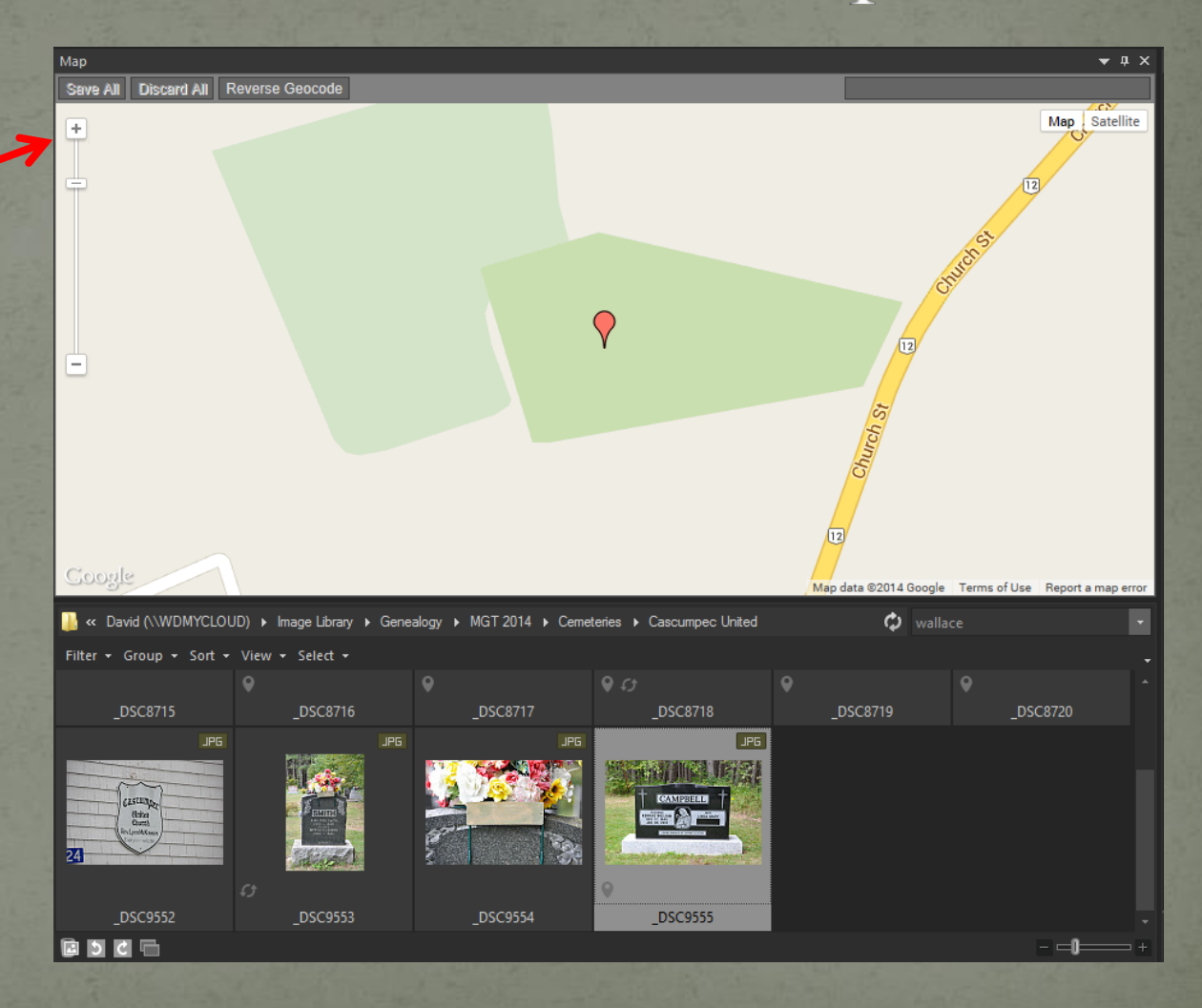

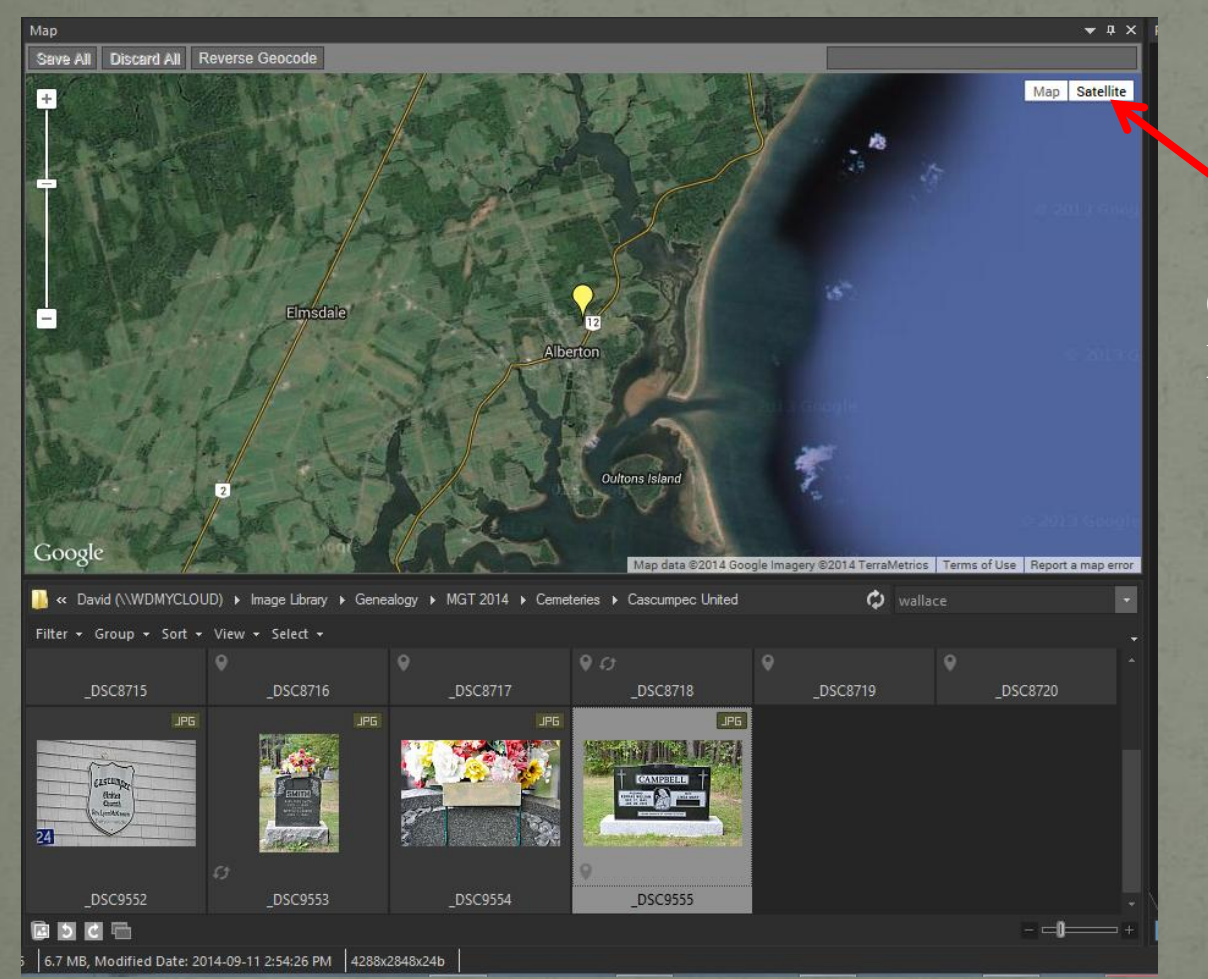

Click here to toggle Map & Satellite views

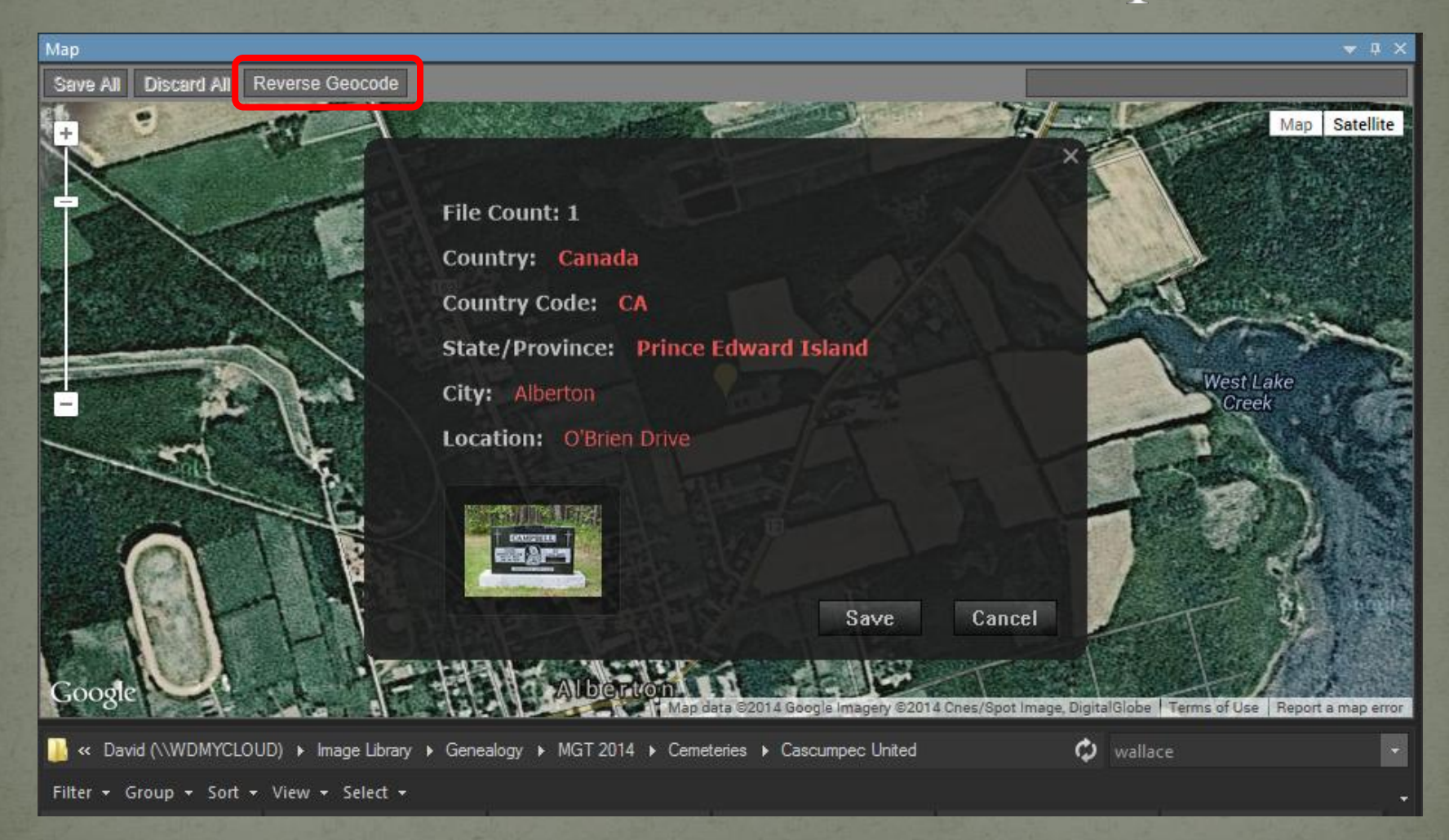

Click Reverse Geocode to display detailed location.

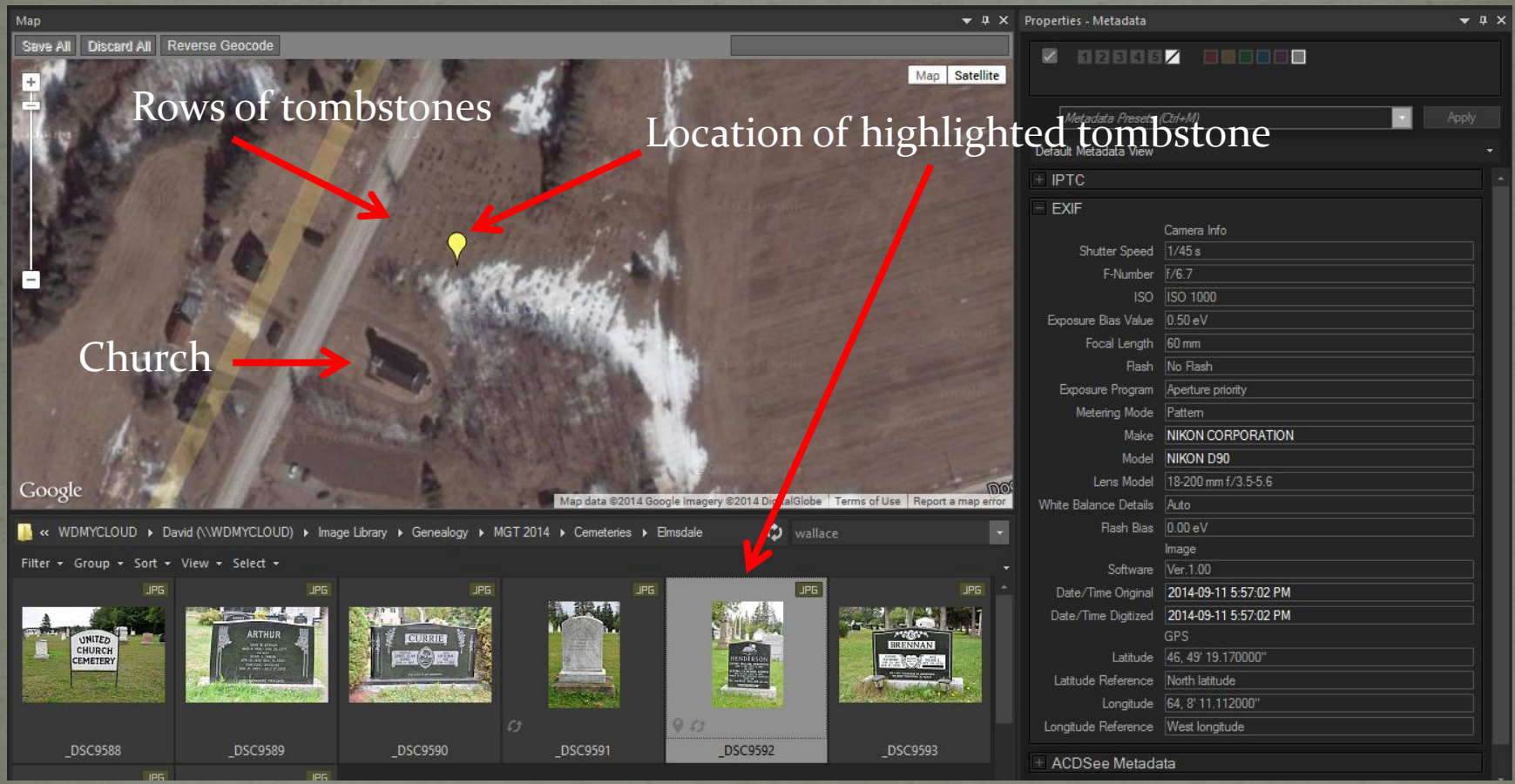

Second Site has the option to create a web page with pins indicate location of the cemetery sign (closest to the road) and individual tombstones.

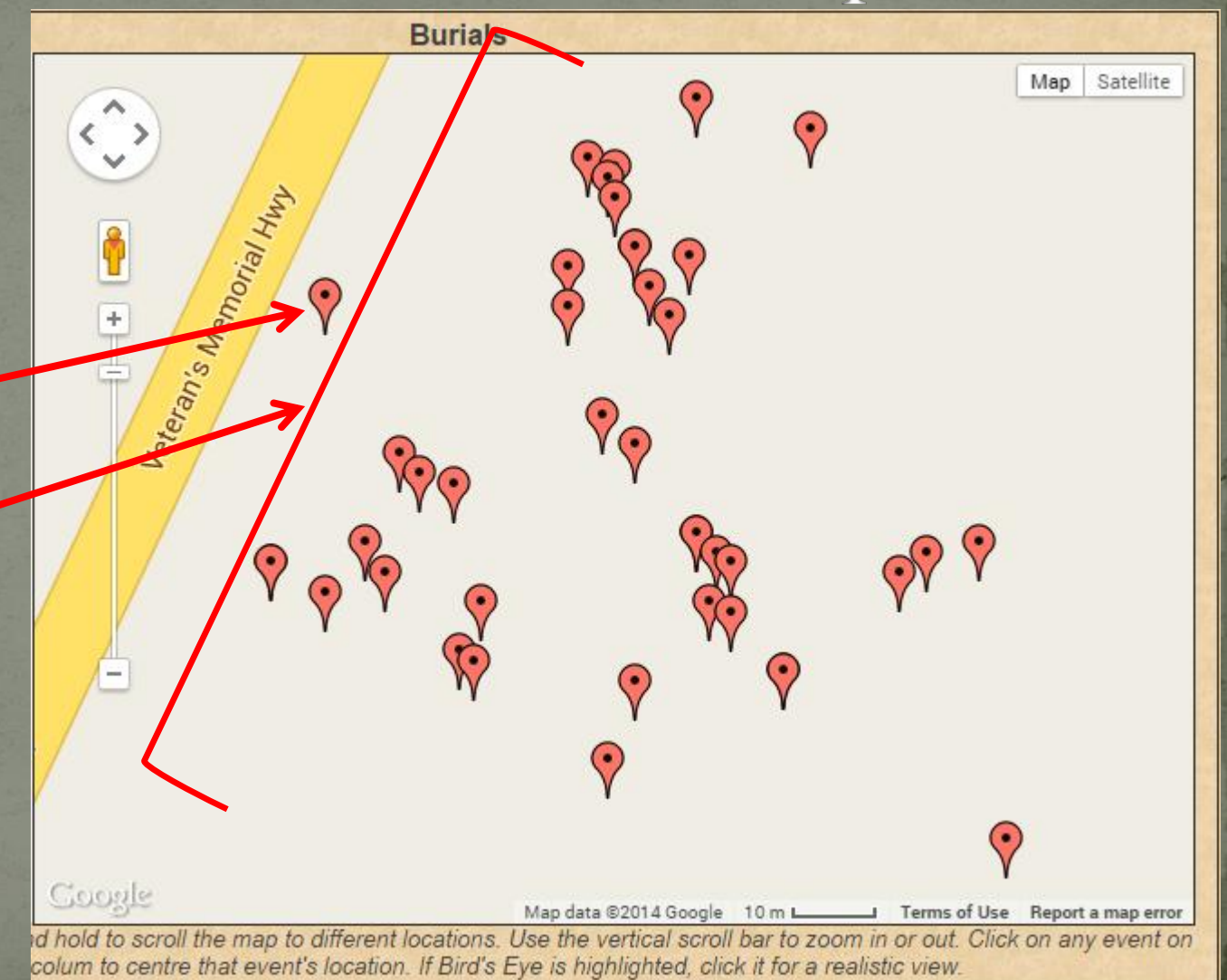

Click on any pin to show burial details.

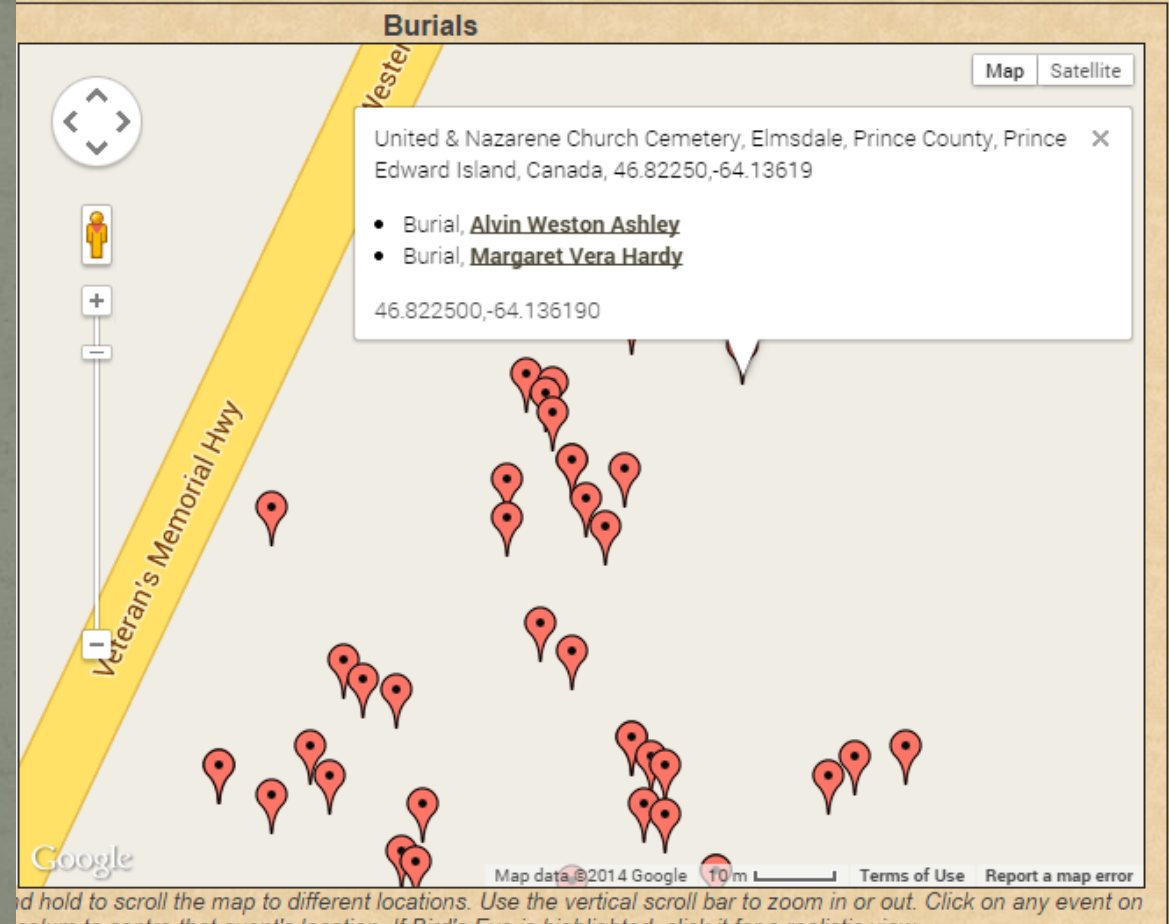

colum to centre that event's location. If Bird's Eye is highlighted, click it for a realistic view.

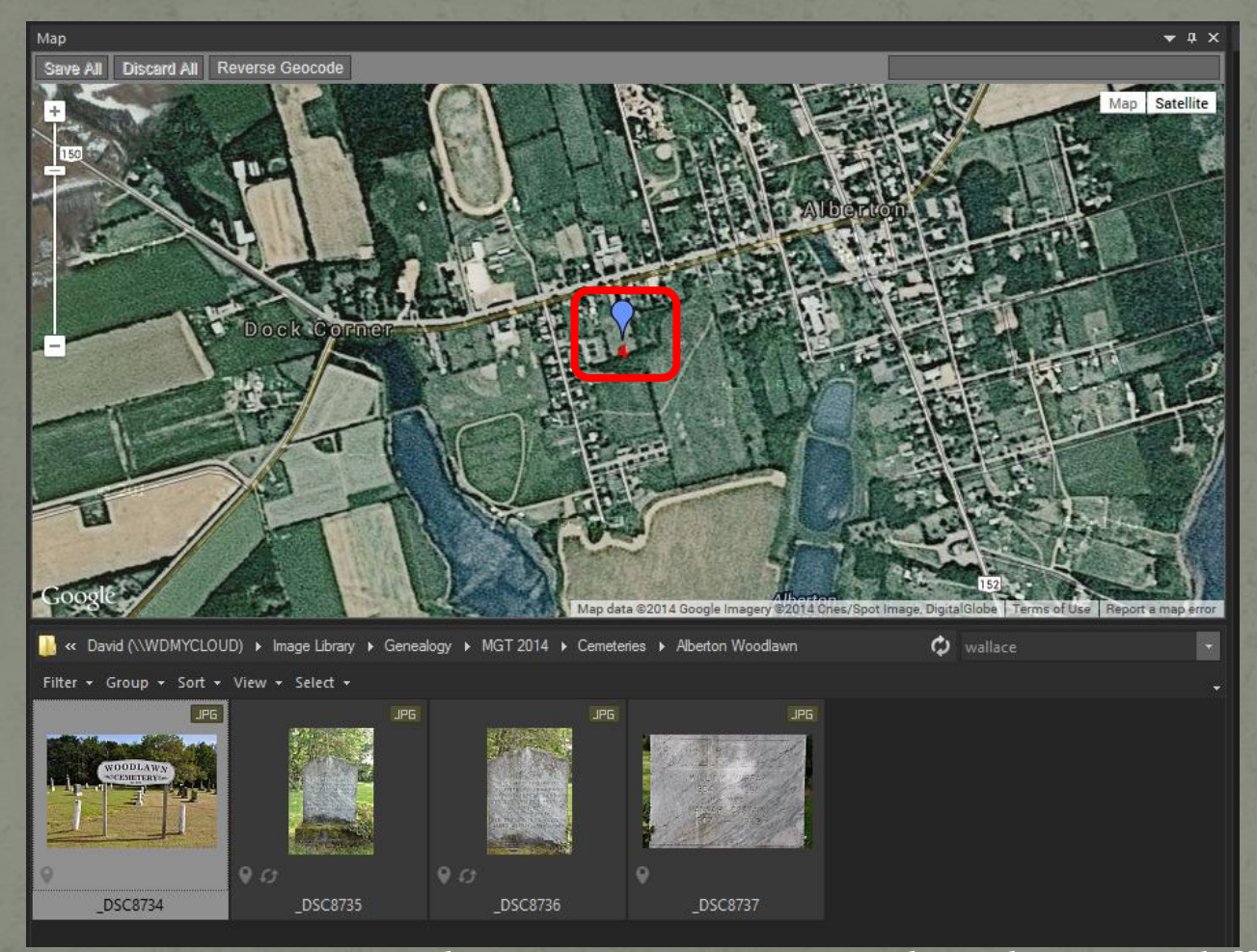

Of the 4 images, one is a sign at the cemetery entrance, the other 3 are different images of the same marker. The map pin indicates  $4$  images at the same location.

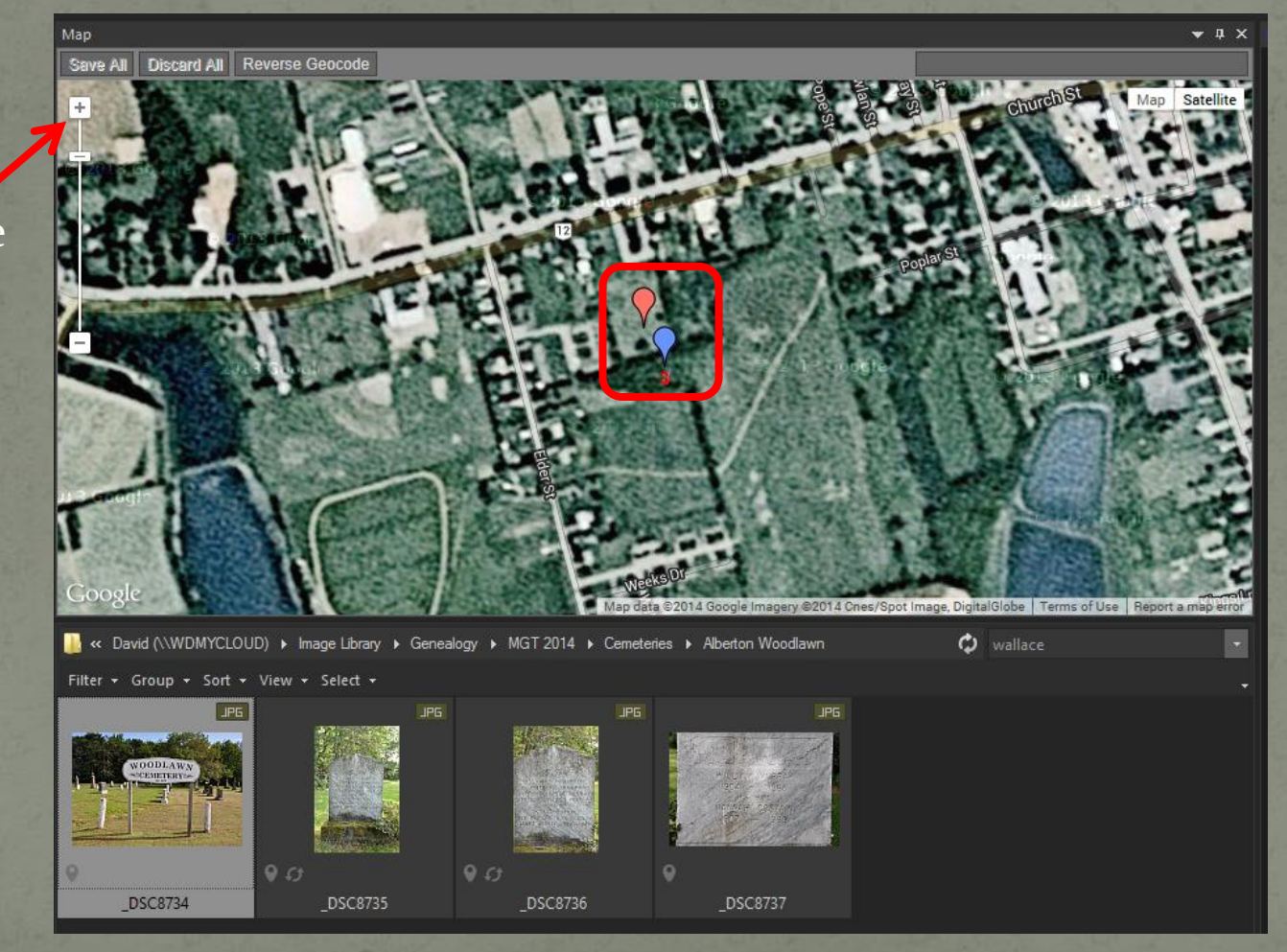

Sign (pink) is now separate from the marker images (blue).

#### Enlarge here

• One of the many strengths of ACDSee Pro 8 is its ability to perform as a searchable database of your entire image collection, regardless of where they exist physically.

• The database can span across internal and external storage media.

- The following illustrates my file management for images
- Under Documents, there is a Genealogy folder, which contains many PDF documents gathered over the years • Under the Image Library folder, there are subfolders, including Genealogy

'MGT' is my acronym for Maritime Genealogy Tour, starting in 2000 when I exhausted on-line resources. Annual trips to the Maritime provinces began, first for two weeks, now five months.

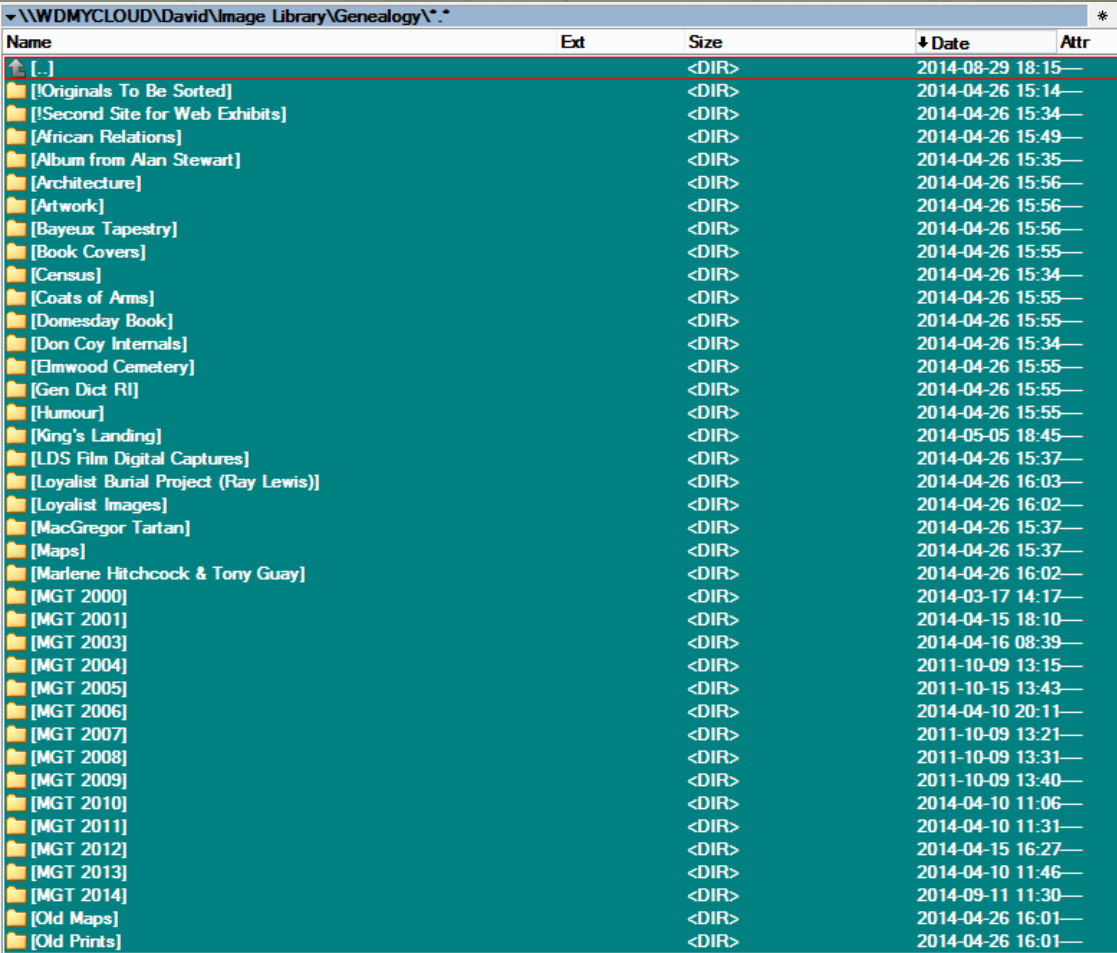

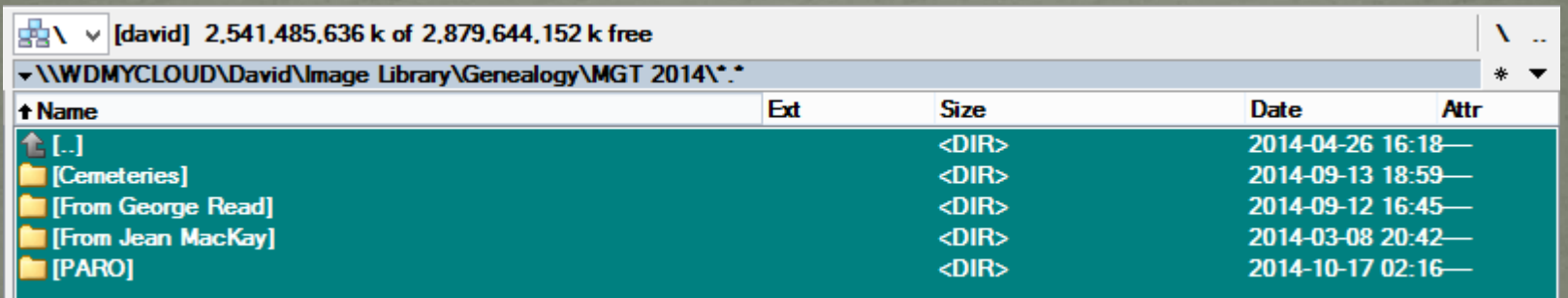

Each year contains a list of subfolders that include cemeteries, data from various contacts and visits to provincial archives.

The cemeteries folder contains subfolders of all cemeteries documented in a given year.

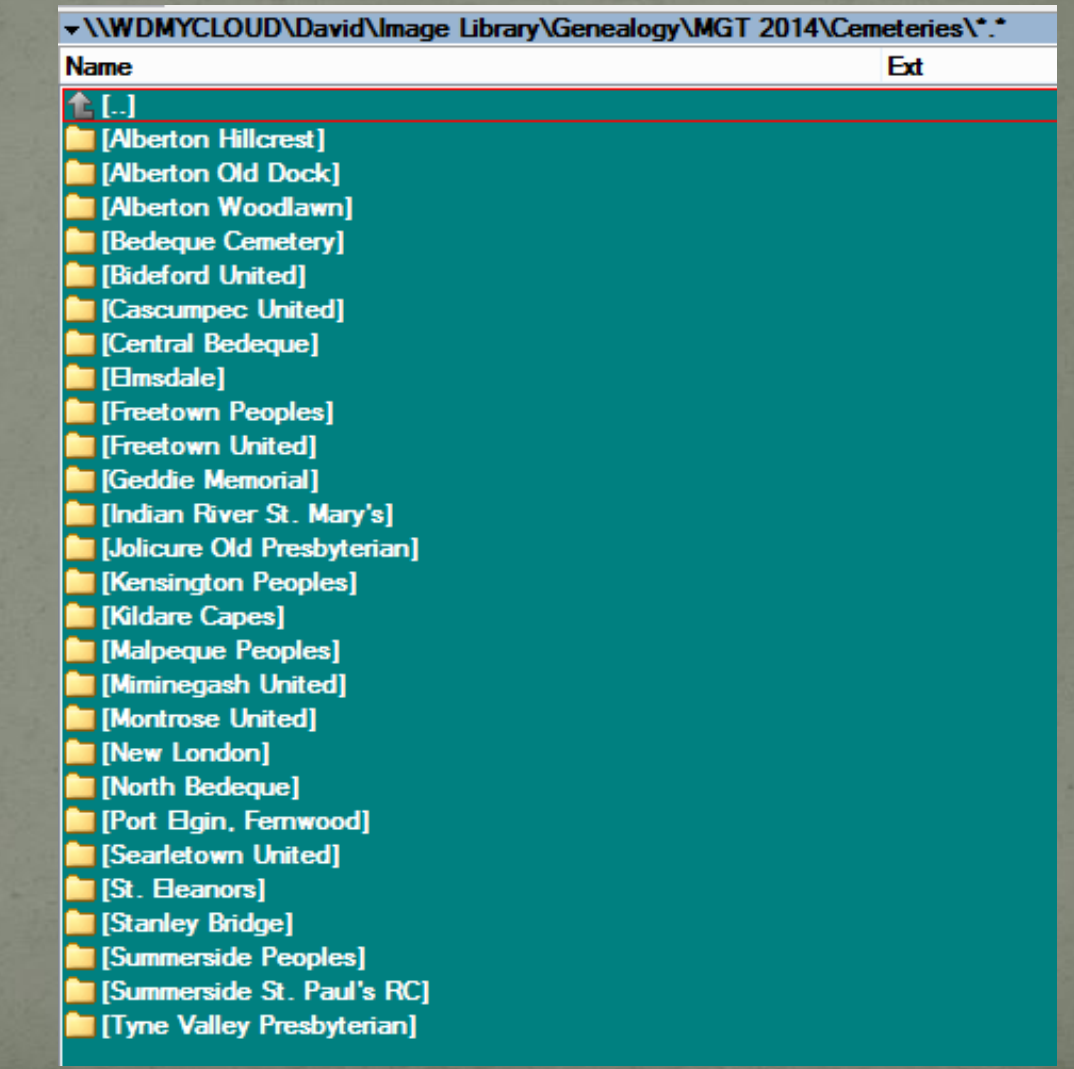

Click Start

If the Search window is not already displayed, press F3, or Edit > Search.

> Type a search word or string (not case sensitive)

Select Entire Database

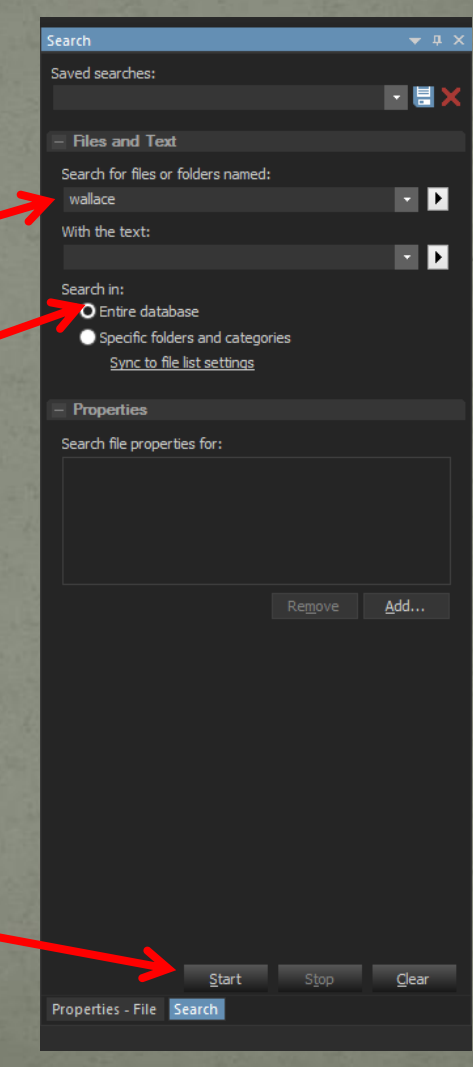

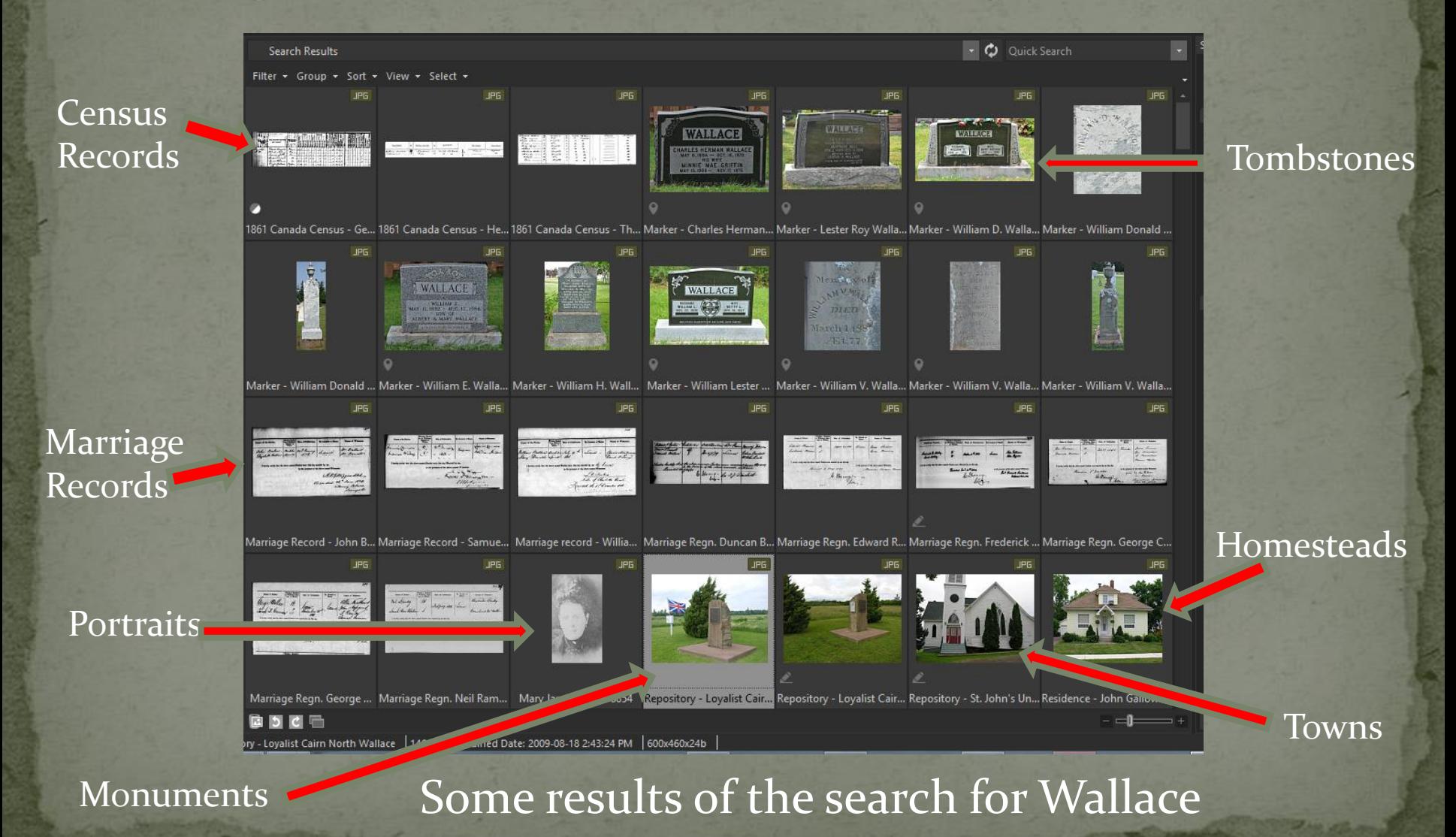

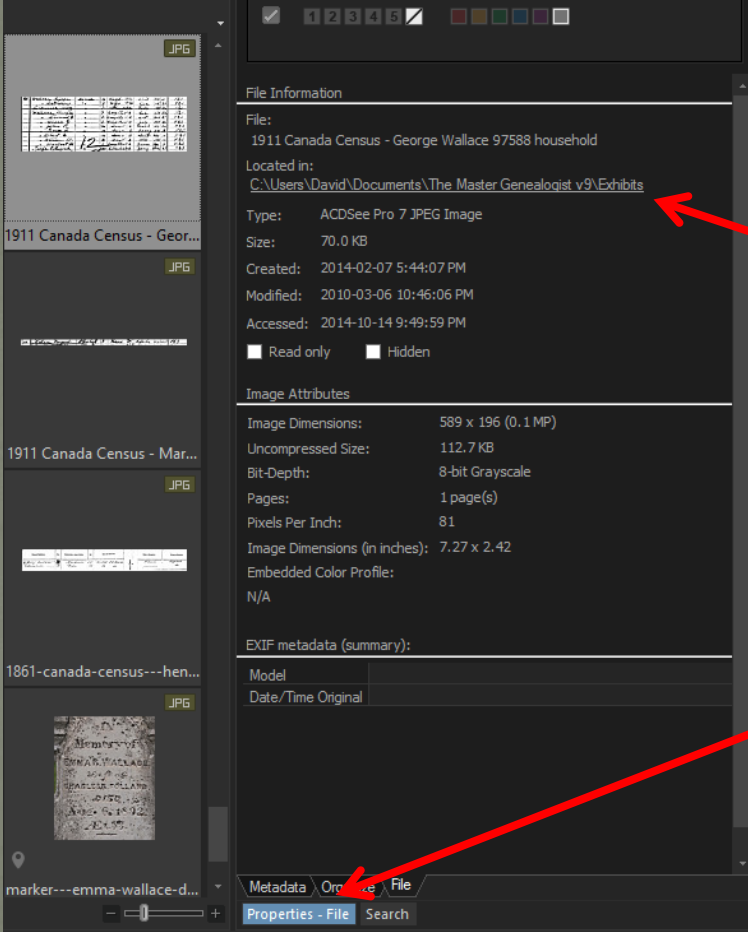

This census image was found in the TMG Exhibits folder

Select Properties-File to see the location of any file

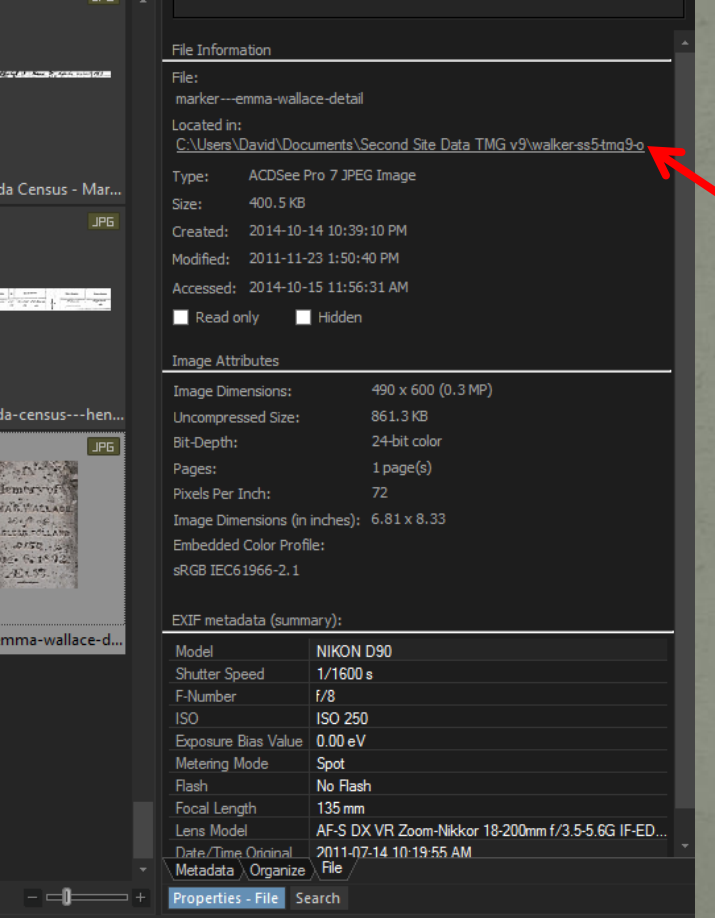

1911 Cana

 $-1$ 

1861-cana

marker---

This tombstone image was found in the Second Site folder

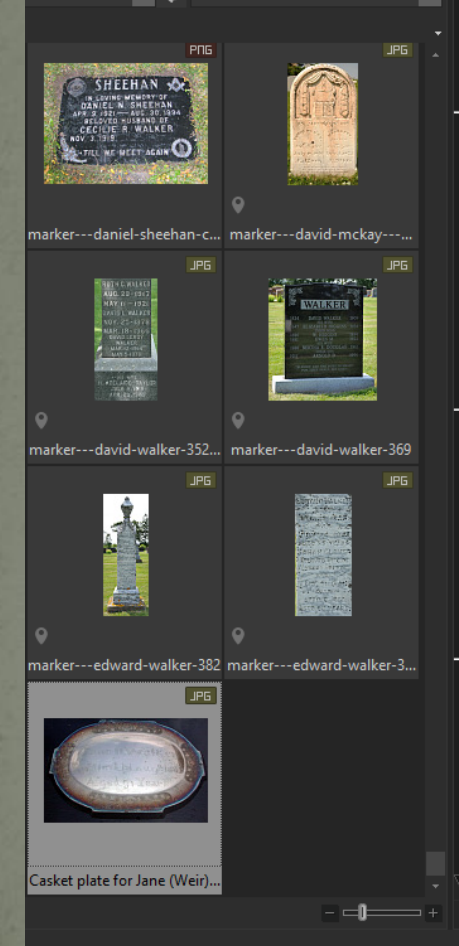

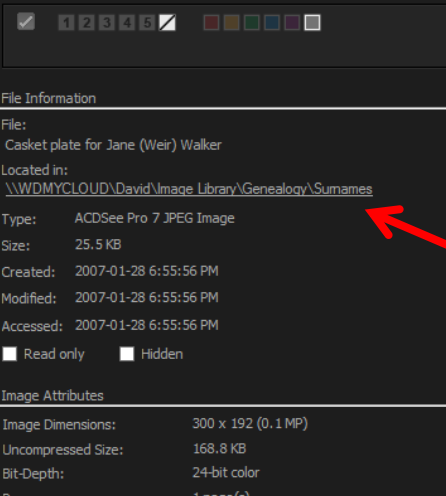

Pixels Per Inch: Image Dimensions (in inches): 4.17 x 2.67 **Embedded Color Profile:**  $N/A$ 

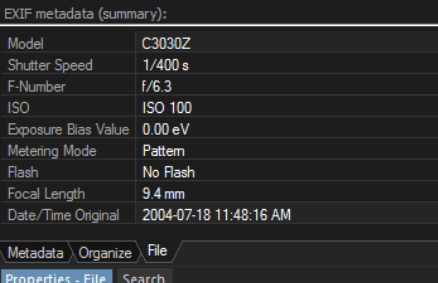

Searching for files will go beyond the internal hard drive(s). This file was found on an external cloud drive. Cloud drives can be accessed by any computer anywhere, anytime.

Typing a string without quotations is generally not recommended.

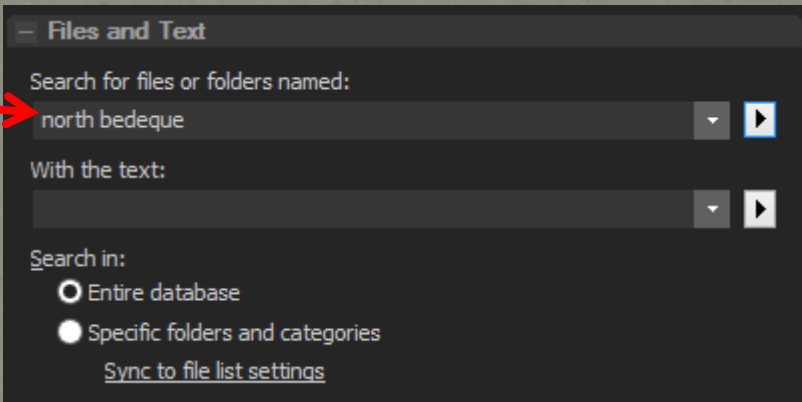

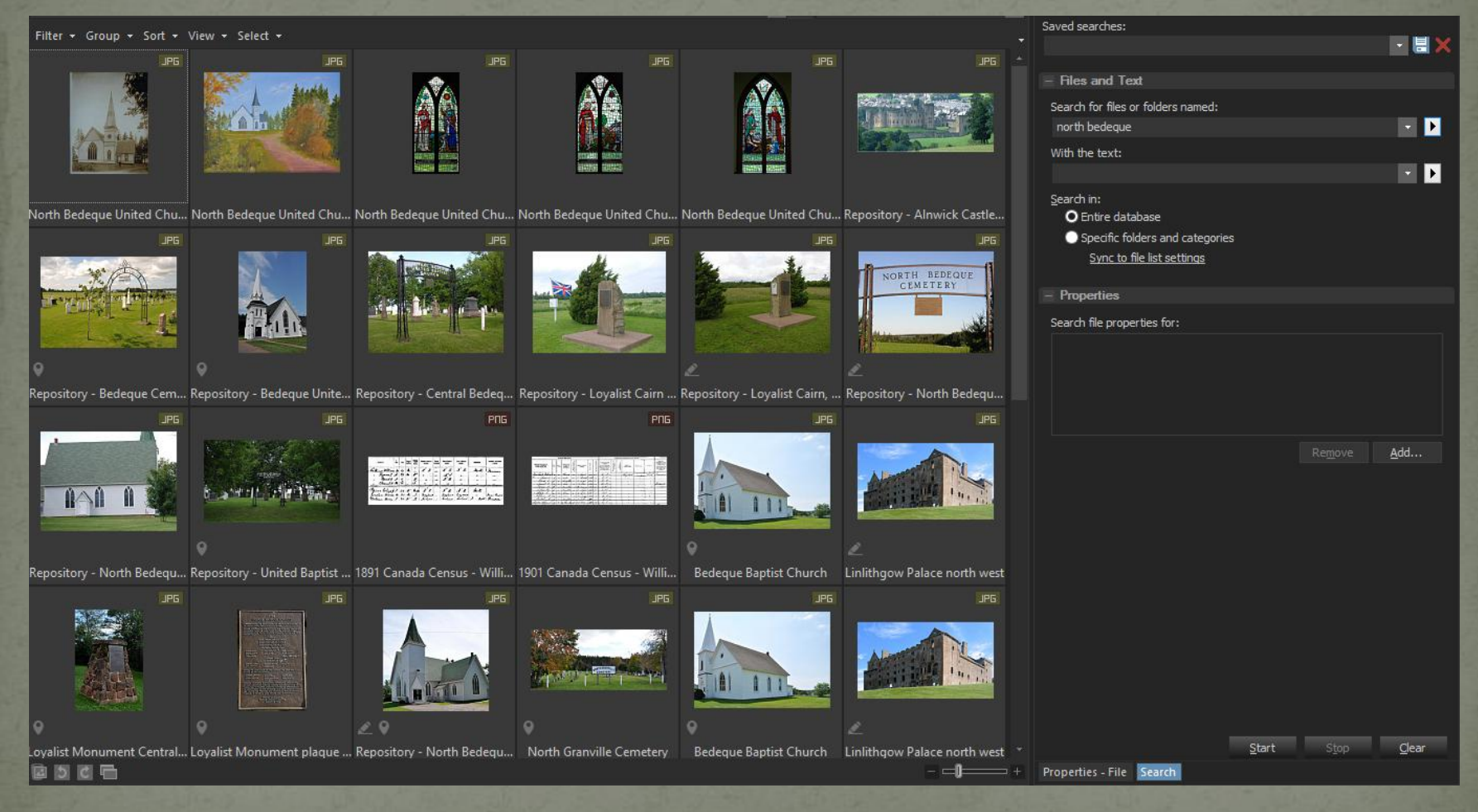

Images with 'north' or 'bedeque' will be found.

Enclosing the string with quotes will limit the found files

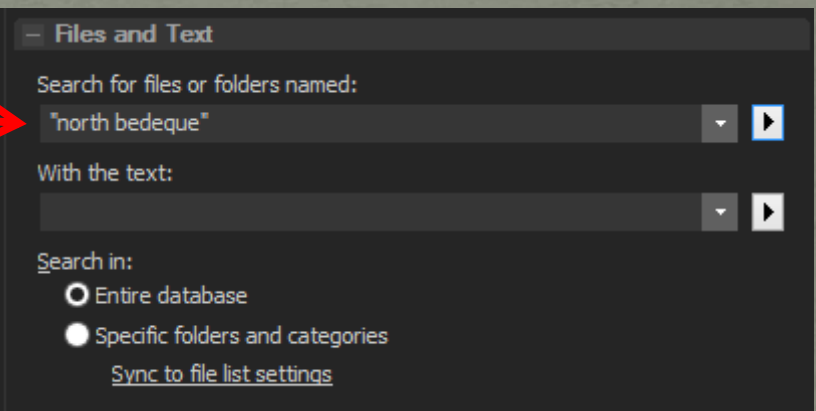

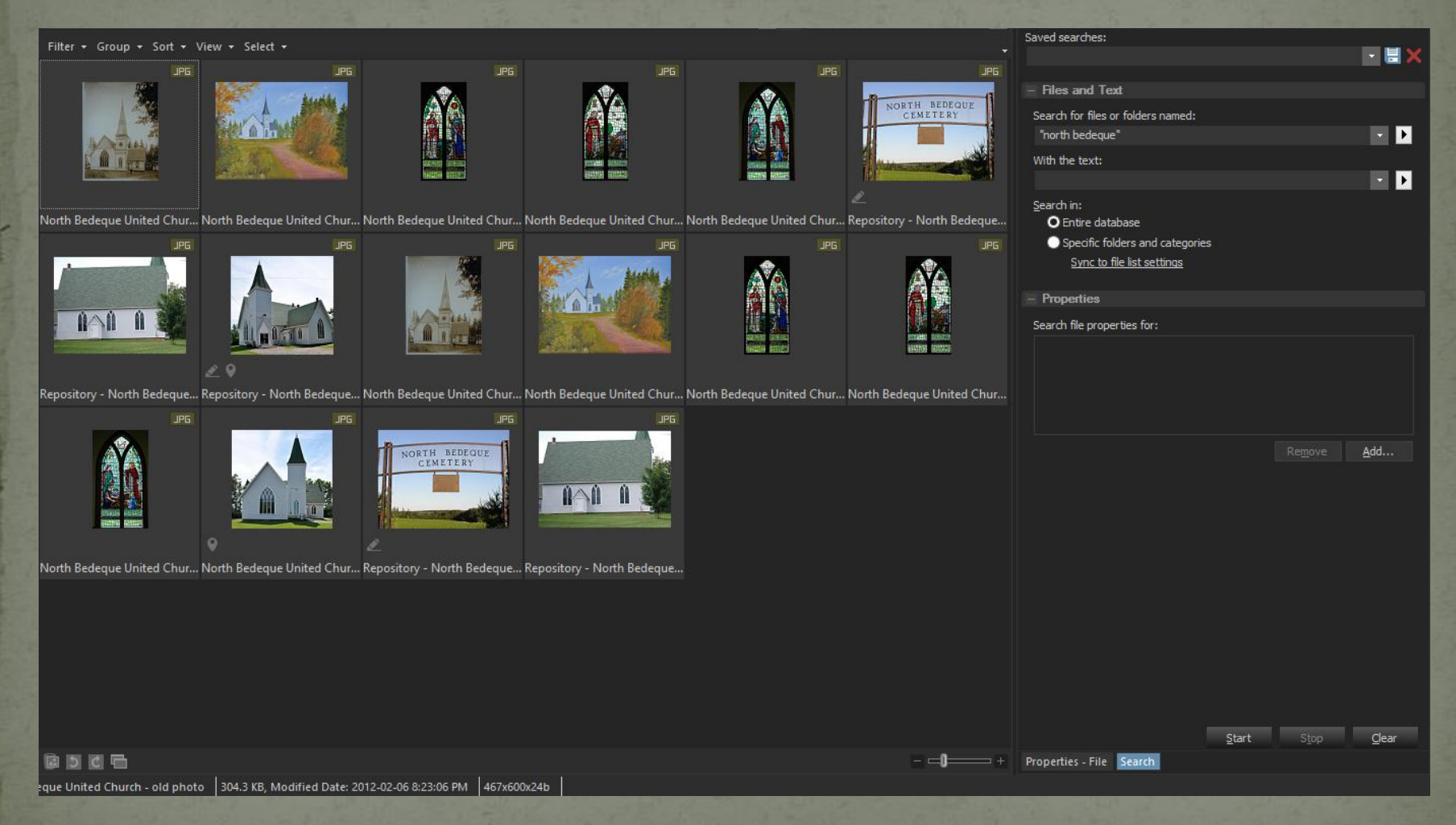

Only files with 'north bedeque' in the name are found

Not all image files have a textual name. Probably most have only the original name assigned by the camera or scanner.

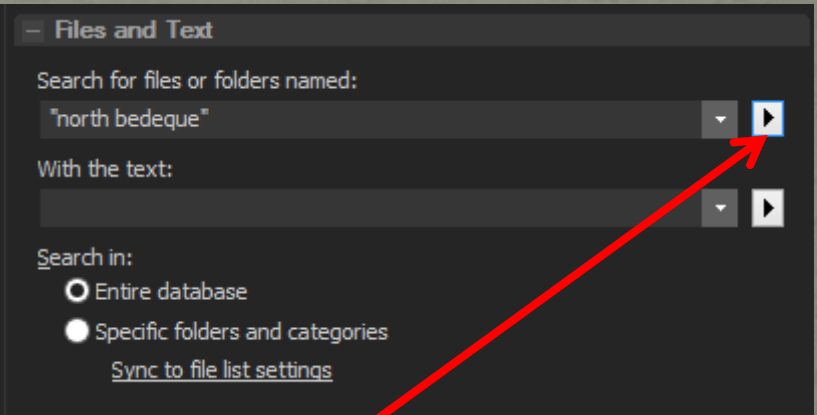

Click here to deselect the default 'Images only' to allow folders and images with 'north bedeque' in the name to be found.

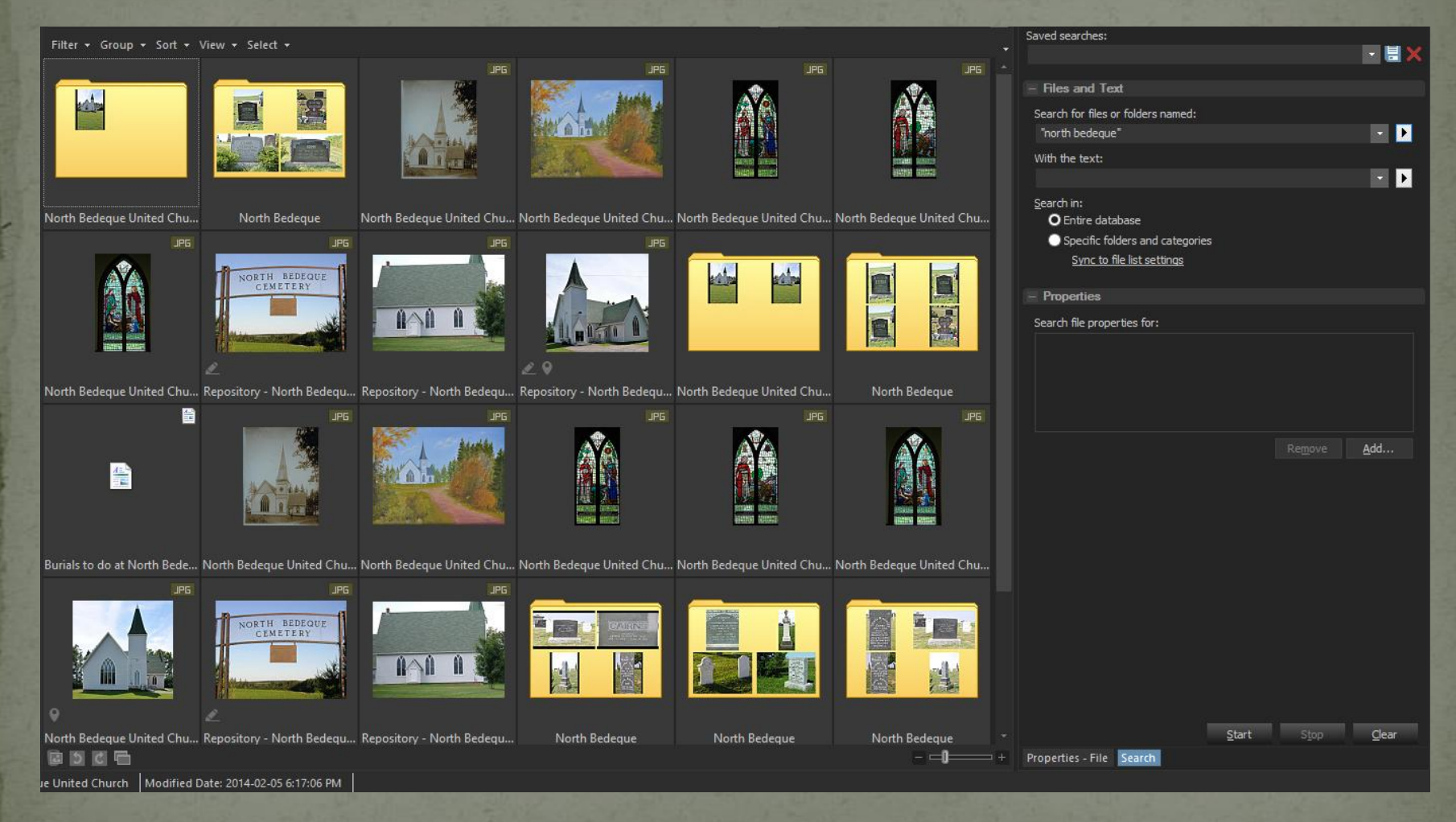

Individual images as well as folders are now displayed.

 A 30 day trial copy of ACDSee Pro 8 for Windows or ACDSee Pro 3 for Mac can be downloaded from the following web site

http://www.acdsee.com/

#### This presentation is available to download from

**http://ottawa-tmg-ug.ca**

Go to Articles & Presentations